# **Dell P2219H/P2319H/P2419H/ P2719H** คูมือผูใช

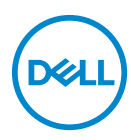

**รุน: P2219H/P2319H/P2419H/P2719H รุนตามขอกําหนด: P2219Hb/P2319Ht/P2319Hc/P2419Hb/P2419Hc/P2719Ht**

- 
- **หมายเหตุ: หมายเหตุ ระบุถึงขอมูลที่สําคัญที่จะชวยใหคุณใชงาน คอมพิวเตอรของคุณไดดีขึ้น**
- **ขอควรระวัง: ขอควรระวัง แสดงถึงความเสียหายที่อาจเกิดกับฮารดแวรหรือ การสูญเสียขอมูลหากไมทําตามขั้นตอนที่ระบุ**
- $\wedge$ ุ∖ คำเตือน: คำเตือนบ่งชี้ถึงความเป็นไปได้ที่จะเกิดทรัพย์สินชำรดเสียหาย การ **บาดเจ็บหรือเสียชีวิต**

**ลิขสิทธิ์ © 2018-2020 Dell Inc. หรือบริษัทในเครือ สงวนลิขสิทธิ์** Dell, EMC และเครื่องหมายการคา อื่นๆ เปนเครื่องหมายการคาของ Dell Inc. หรือบริษัทในเครือ เครื่องหมายอื่นๆ อาจเปนเครื่องหมายการคาของ บริษัทที่เกี่ยวข้อง

2020 - 12

Rev. A03

### **คอนเทนต** ֚֚֬

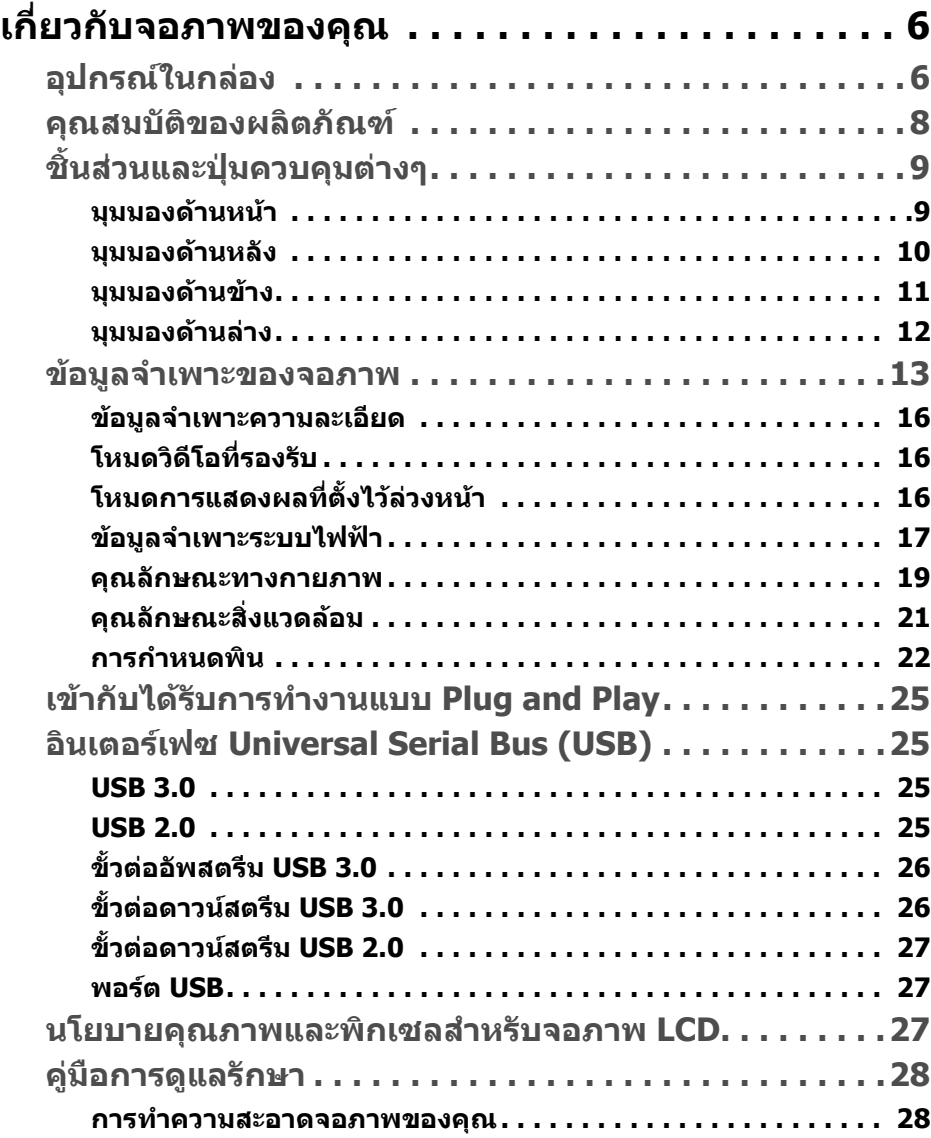

 $(\nabla)$ 

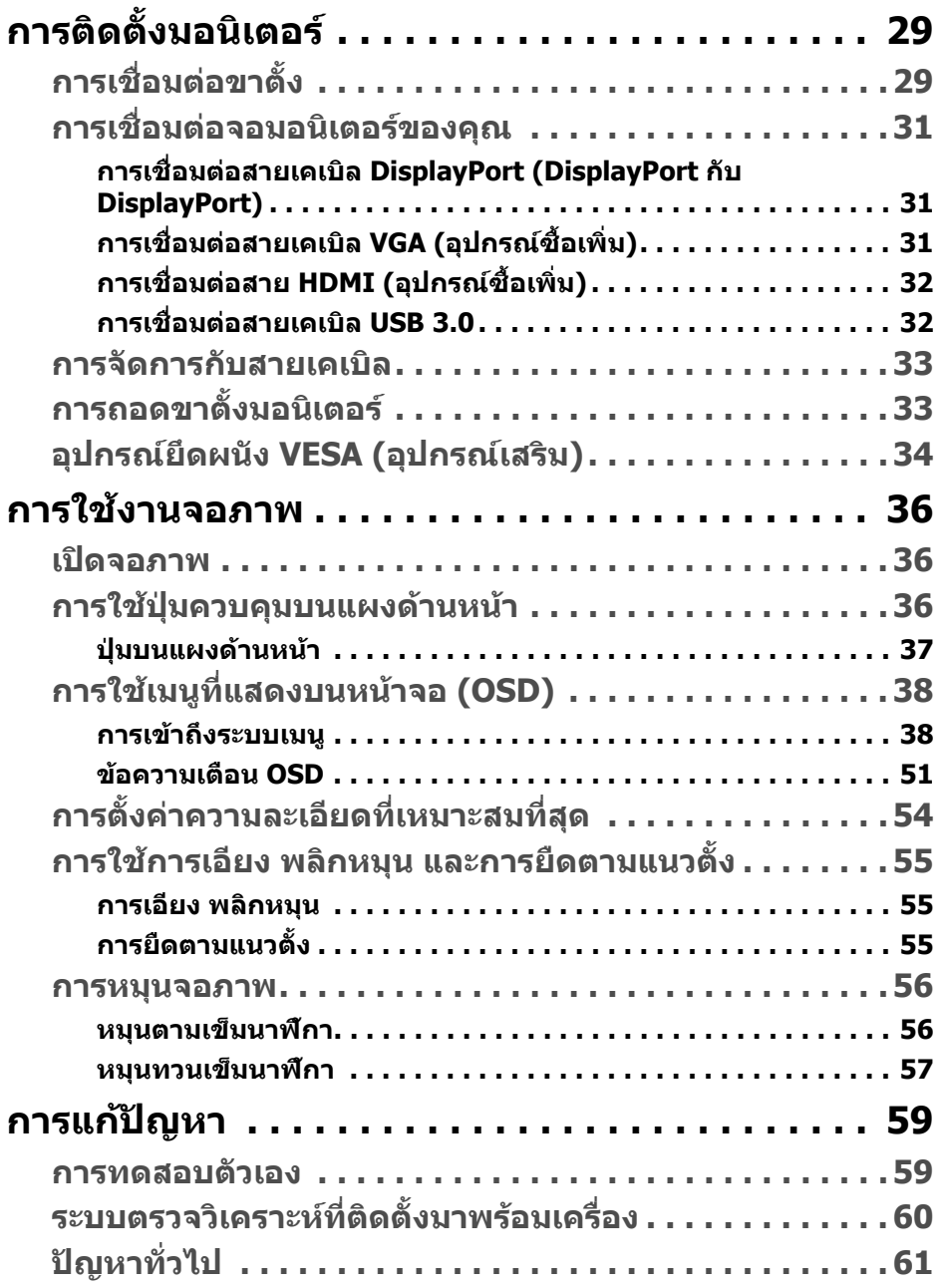

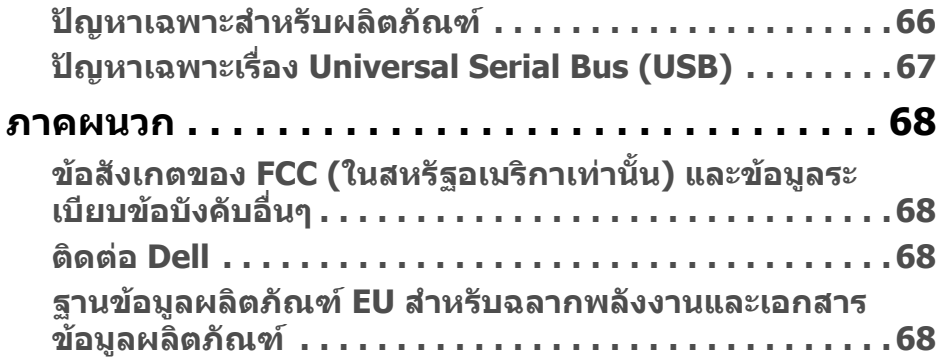

 $\left(\text{PELL}\right)$ 

# <span id="page-5-0"></span>**เกี่ยวกบจอภาพของค ั ุณ**

# <span id="page-5-1"></span>**อุปกรณในกลอง**

จอภาพของคุณจัดสงมาพรอมสวนประกอบที่แสดงไวในตารางดานลาง หากสวนประกอบ ขาดหายไป โปรดติดตอฝายสนับสนุนทางเทคนคจาก ิ Dell สําหรับขอมูลเพิ่มเติม โปรดดู ที่ [ติดตอ](#page-67-4) Dell

 $\boldsymbol{V}$ ุ⁄ หมายเหตุ: อุปกรณ์บางรายการอาจเป็นอุปกรณ์เสริม และอาจไม่มีการจัดส่ง **มาใหพรอมกับมอนิเตอรคุณสมบัติบางอยางอาจไม ม ีมาใหในบางประเทศ**

**หมายเหตุ: หากคุณเชื่อมตอขาตั้งที่ซื้อมาจากแหลงอื่น ใหทําตามขั้นตอนใน การติดตั้งที่มาพรอมกับขาตั้งนั้นแทน**

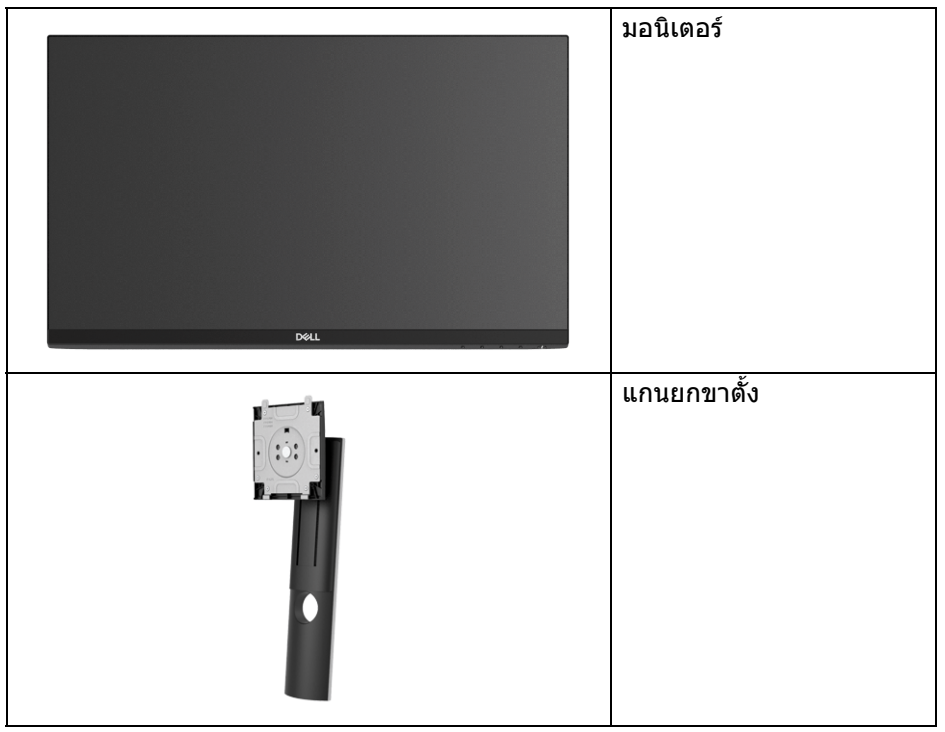

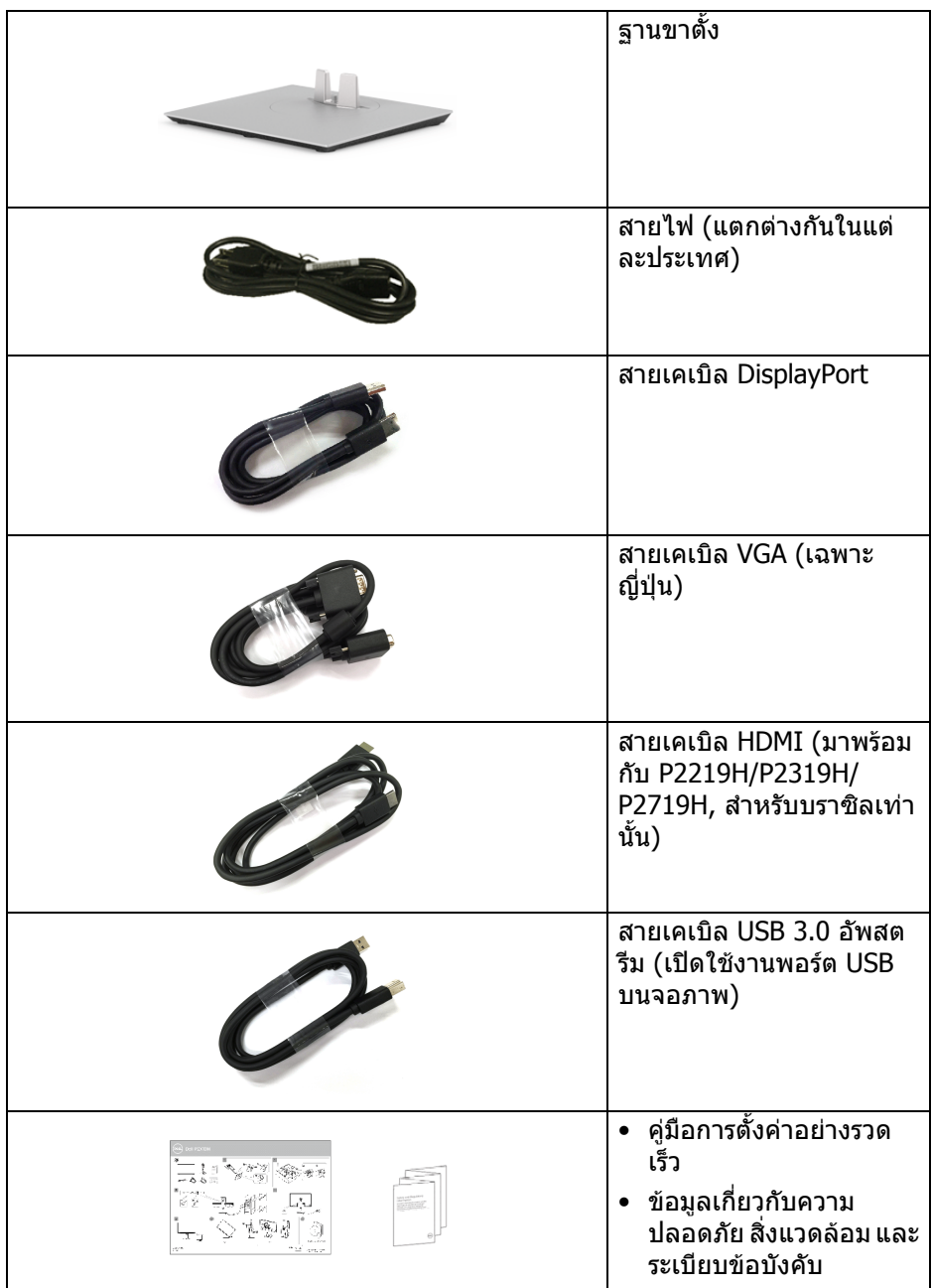

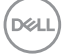

# <span id="page-7-0"></span>**คุณสมบัติของผลิตภัณฑ**

จอแสดงผลชนิดจอแบน **DellP2219H/P2319H/P2419H/P2719H** มีการแสดง ผลแบบคริสตัลเหลว (LCD) ชนิดทรานซิสเตอร์ฟิล์มบาง (TFT) แบบแอ็คที ฟแมทริกซ์ และไฟหน้าจอ LED คุณลักษณะของจอภาพประกอบด้วย:

- **P2219H**: พื้นที่ดภาพ 54.6 ซม. (21.5 นิ้ว) (วัดในแนวทแยงมม) ความละเอียด: ความละเอียดคมชัดสูงสุด 1920 x 1080 ผาน VGA, DisplayPort และ HDMI พรอมรองรับการแสดงผลเต็มจอภาพ หรือความละเอียดคมชัดที่ลดลง
- **P2319H**: พื้นที่ดภาพ 58.4 ซม. (23.0 นิ้ว) (วัดในแนวทแยงมม) ความละเอียด: ความละเอียดคมชัดสูงสุด 1920 x 1080 ผาน VGA, DisplayPort และ HDMI พรอมรองรับการแสดงผลเต็มจอภาพ หรือความละเอียดคมชัดที่ลดลง
- **P2419H**: พื้นที่ดภาพ 60.5 ซม. (23.8 นิ้ว) (วัดในแนวทแยงมม) ความละเอียด: ความละเอียดคมชัดสูงสุด 1920 x 1080 ผาน VGA, DisplayPort และ HDMI พรอมรองรับการแสดงผลเต็มจอภาพ หรือความละเอียดคมชัดที่ลดลง
- **P2719H**: พื้นที่ดภาพ 68.6 ซม. (27.0 นิ้ว) (วัดในแนวทแยงมม) ความละเอียด: ความละเอียดคมชัดสูงสุด 1920 x 1080 ผาน VGA, DisplayPort และ HDMI พรอมรองรับการแสดงผลเต็มจอภาพ หรือความละเอียดคมชัดที่ลดลง
- ชวงสี 72% NTSC
- ความสามารถในการปรับเอียง พลิกหมุน ตามความสูง และหมนุ
- ฐานวางถอดไดและ Video Electronics Standards Association (VESA™) ขนาด 100 มม. เพื่อการติดตั้งที่ปรับไดหลากหลาย
- การเชื่อมตอแบบดิจิตอลกับ DisplayPort และ HDMI
- ประกอบด้วยพอร์ตอัพสตรีม USB 1 พอร์ตและพอร์ตดาวน์สตรีม USB 4 พอร์ต
- ความสามารถด้านพลักและเพลย์ถ้าระบบของท่านรองรับ
- การปรับแตงแบบแสดงผลบนหนาจอ (OSD) เพื่อความสะดวกในการตั้งคาและปรับ แตงจอภาพใหเหมาะสม
- ช่องล็อกเครื่องกับหล่บ
- ล็อคขาตั้ง
- $\bullet < 0.3 \,$  W ในโหมดสแตนด์บาย
- ปรับความสบายตาในการมองดวยหนาจอที่ไมมีการกระพริบ

**คําเตือน: ผลจากการปลอยแสงสีฟาออกจากจอภาพในระยะยาวอาจทําใหตา เกิดความเสียหายไดรวมถึงตาลา ตาพรา และอาการ อื่นๆ ไดคุณลักษณะ ComfortView ไดรับการออกแบบมาเพื่อลดปริมาณ แสงสีฟาที่ปลอยออกจากจอภาพ เพื่อใหตารูสึกสบายขึ้น**

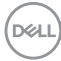

# <span id="page-8-0"></span>**ชิ้นสวนและปุมควบคุมตางๆ**

## <span id="page-8-1"></span>**มุมมองดานหนา**

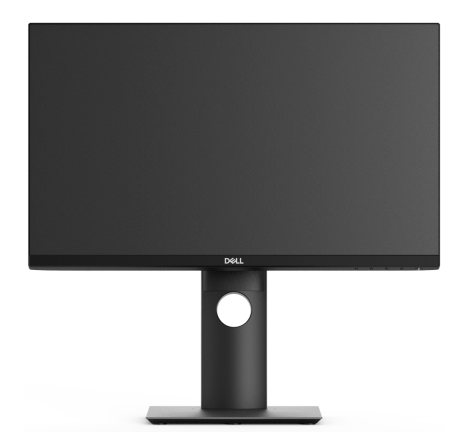

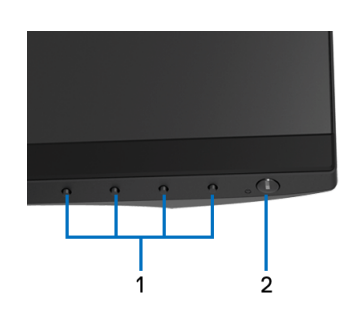

#### **ปุมควบคุมบนแผงดานหนา**

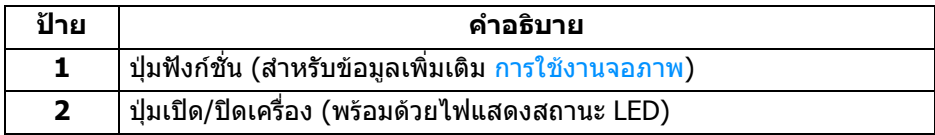

(dell

## <span id="page-9-0"></span>**มุมมองดานหลัง**

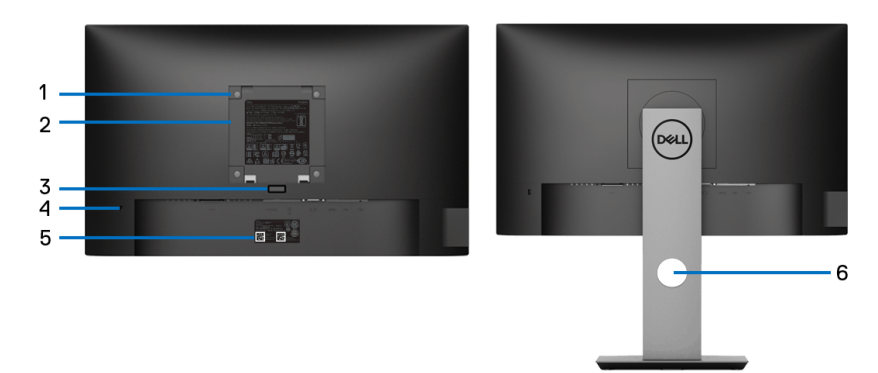

## **มมมองด ุ านหลังพรอมขาตั้งจอภาพ**

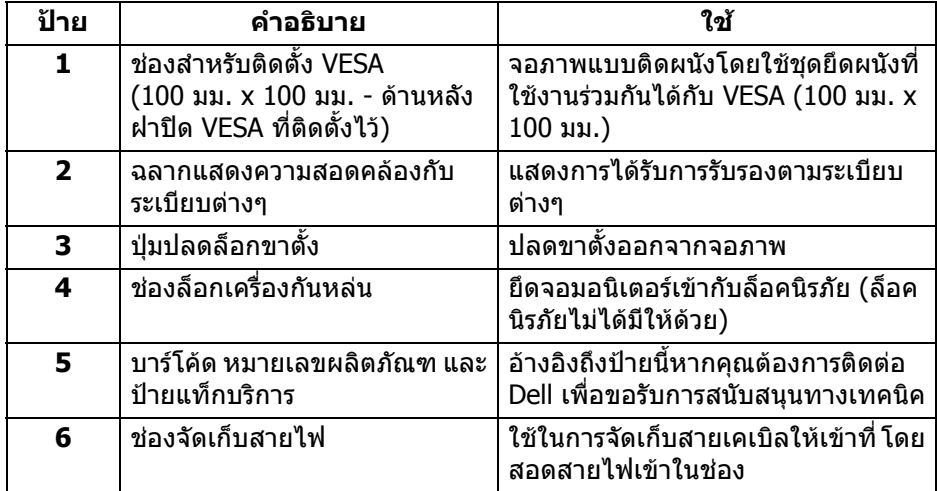

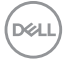

## <span id="page-10-0"></span>**มุมมองดานขาง**

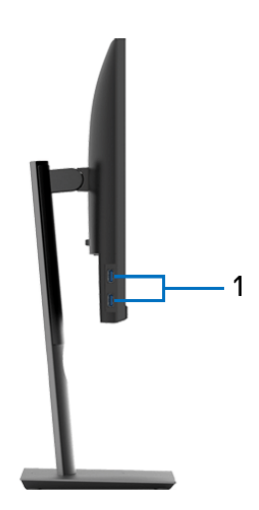

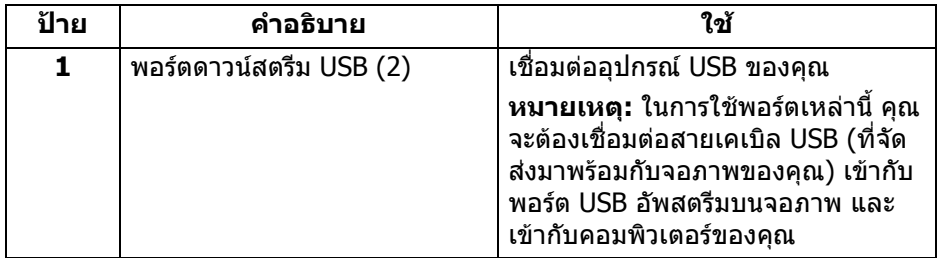

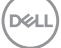

## <span id="page-11-1"></span><span id="page-11-0"></span>**มุมมองดานลาง**

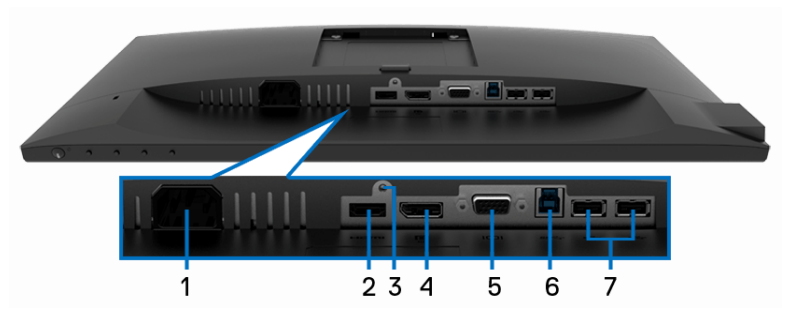

# **มมมองด ุ านลางโดยไมมีขาตั้งจอภาพ**

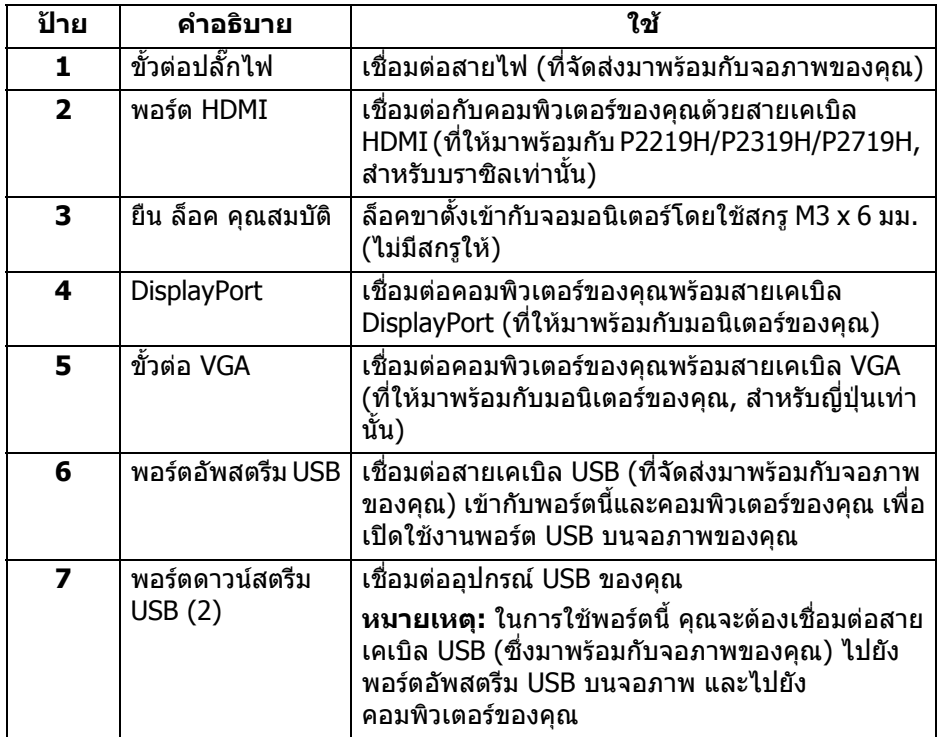

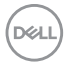

# <span id="page-12-1"></span><span id="page-12-0"></span>**ขอมูลจําเพาะของจอภาพ**

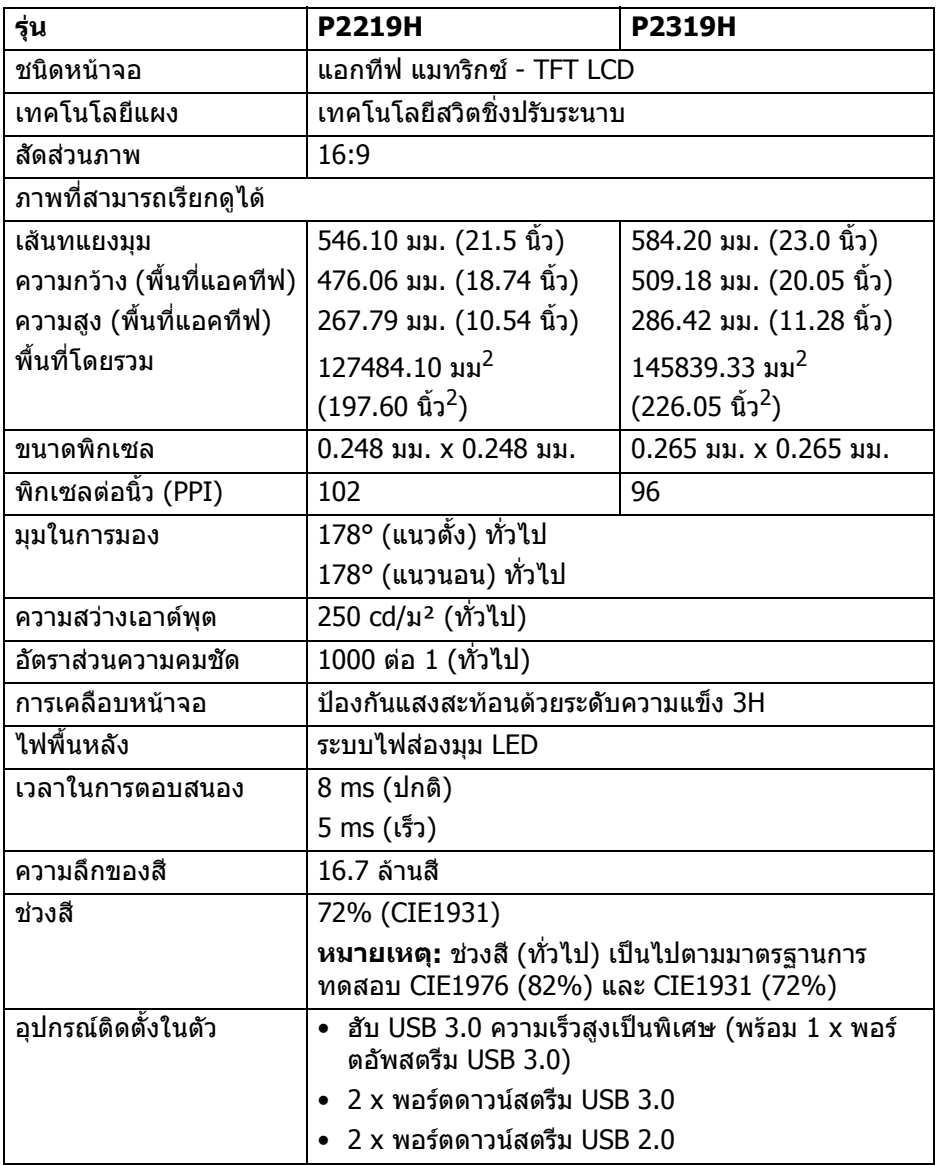

 $(\overline{DEL}$ 

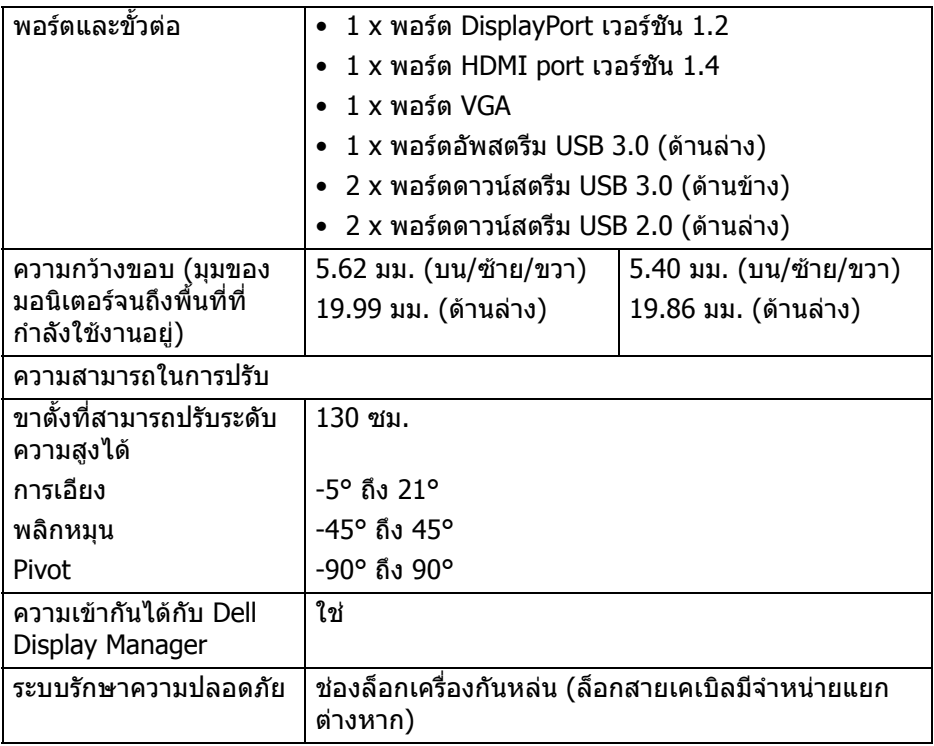

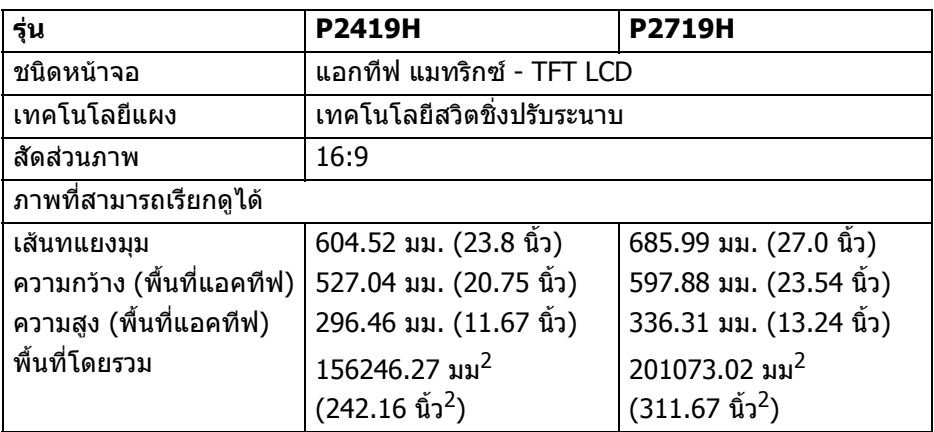

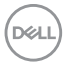

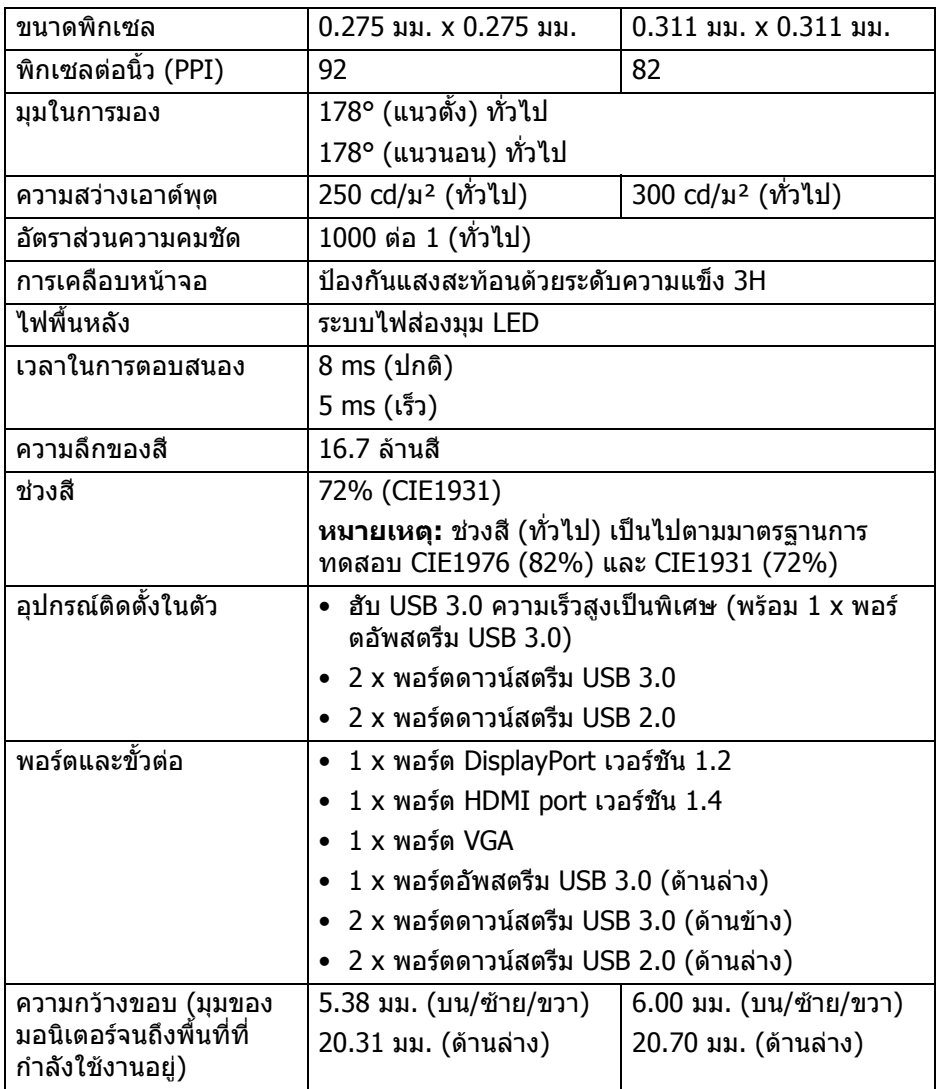

 $($ DELL

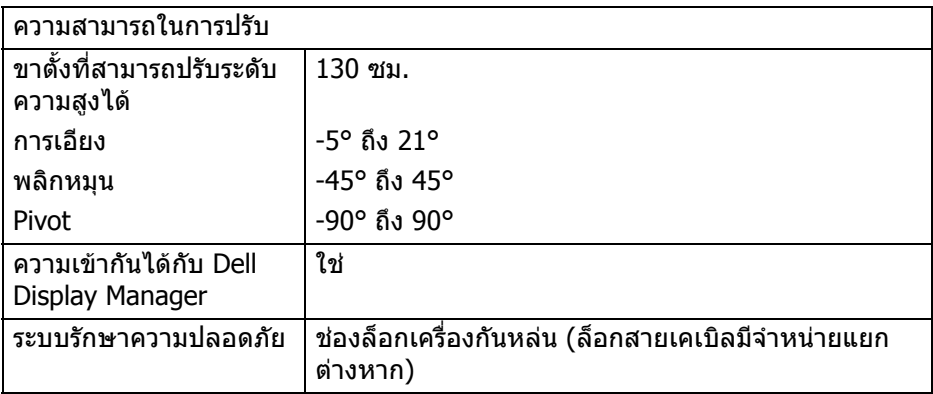

## <span id="page-15-0"></span>**ขอมูลจําเพาะความละเอียด**

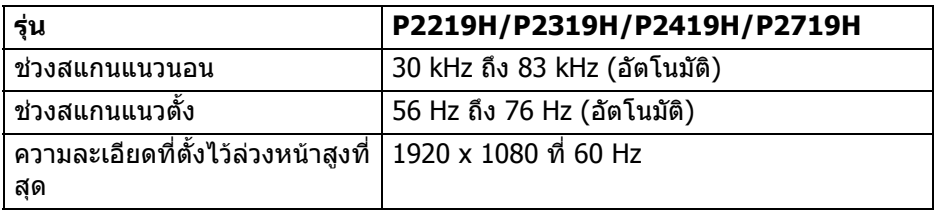

## <span id="page-15-1"></span>**โหมดวิดีโอที่รองรับ**

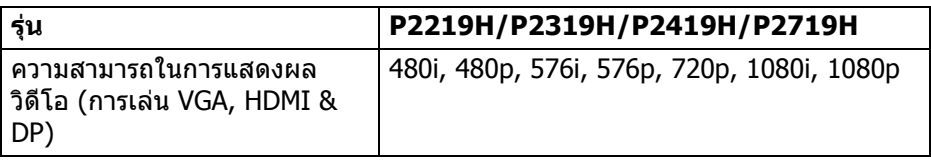

# <span id="page-15-2"></span>**โหมดการแสดงผลที่ตั้งไวลวงหนา**

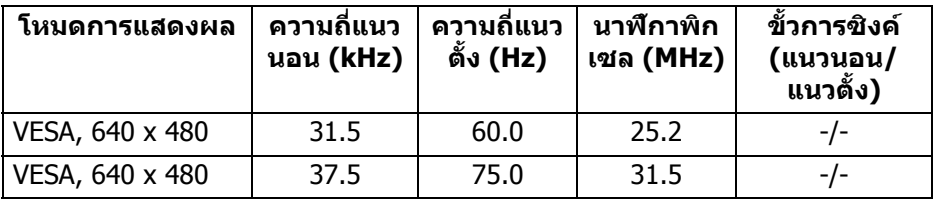

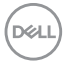

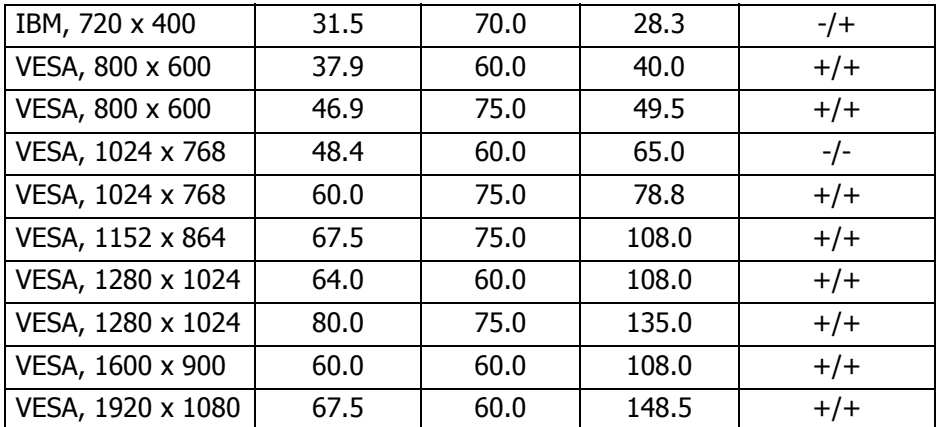

# <span id="page-16-0"></span>**ขอมูลจําเพาะระบบไฟฟา**

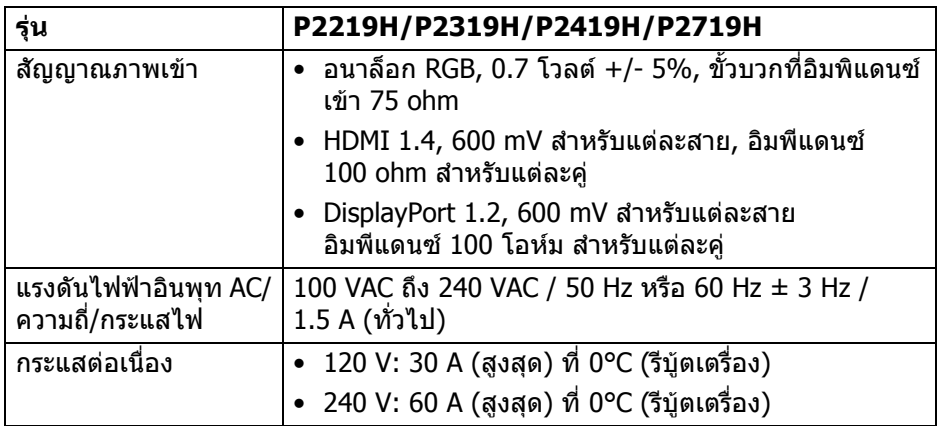

 $($ DELL

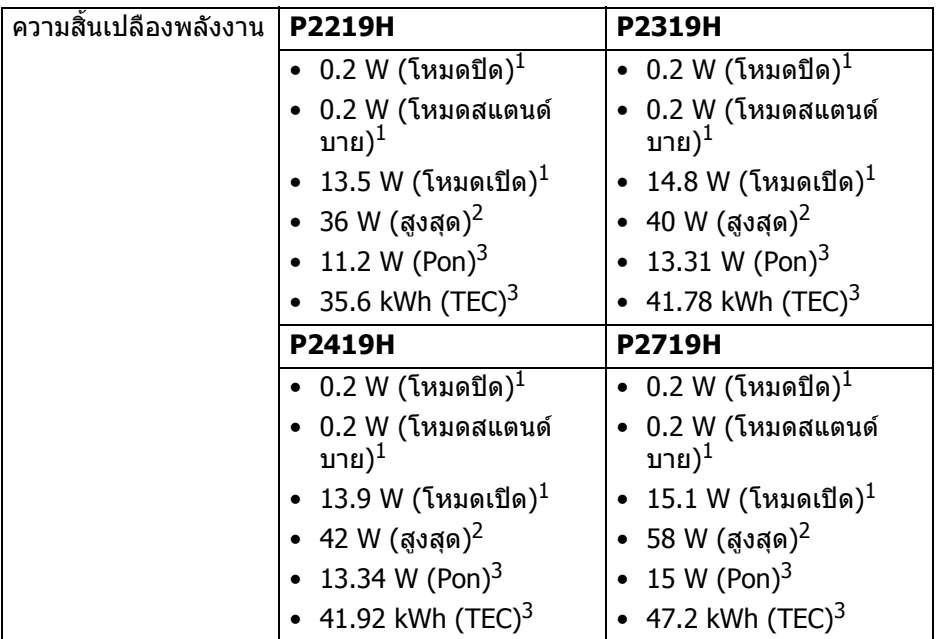

 $^{\rm 1}$  ตามที่กำหนดไว้ใน EU 2019/2021 และ EU 2019/2013

 $^2$ การตั้งค่าความสว่างและความคมชัดสูงสุดพร้อมการโหลดพลังงานสูงสุดบนพอร์ต USB ทั้งหมด

 $3$  Pon: การสิ้นเปลืองพลังงานสำหรับโหมดเปิดใช้งานที่กำหนดไว้ในเวอร์ชัน Energy Star 8.0

TEC: การสิ้นเปลืองพลังงานโดยรวมเป็นหน่วย kWh ดังที่กำหนดไว้ในเวอร์ชัน Energy Star 8.0

เอกสารฉบับนี้เปนเอกสารที่ใหขอมูลเทานั้น และเปนข อมูลจากการทํางานในหอง ี่ ปฏิบัติการ ผลิตภัณฑ์ของท่านอาจทำงานได้แตกต่างออกไป ขึ้นอยู่กับซอฟต์แวร์ ส่วน ี่ ประกอบ และอุปกรณ์ต่อพ่วงที่สั่งซื้อ และไม่ถือเป็นหน้าที่ที่จะต้องอัพเดตข้อมูลดัง กล่าว

ดังนั้นลูกคาจึงไมควรนําขอมูลนี้ไปใชในการตัดสินใจเกี่ยวกับคาความตานทานไฟฟา หรือคาอื่นๆ ไมมีการรับประกันความถูกตองหรือความสมบูรณของขอมูลไมวาจะโดยชัด แจงหรือโดยนัย

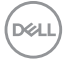

**หมายเหตุ: มอนิเตอรนี้ผานการรับรอง ENERGY STAR ผลิตภัณฑนี้มีคุณสมบัติรองรับ ENERGY STAR ในการตั้งคา เริ่มตนจากโรงงาน ซึ่งสามารถเรียกคืนไดโดยฟงกชั่น "Factory Reset" (การรีเซ็ตคาจากโรงงาน) ในเมนู OSD การเปลี่ยนการตั้งคาเริ่มตนจากโรงงาน หรือการเปดใชงาน คุณสมบัติอื่นๆ อาจเพิ่มการใชพลังงานซึ่งอาจเกินขีดจํากัดที่ ระบุไวของ ENERGY STAR**

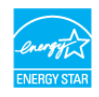

#### <span id="page-18-0"></span>**คุณลักษณะทางกายภาพ**

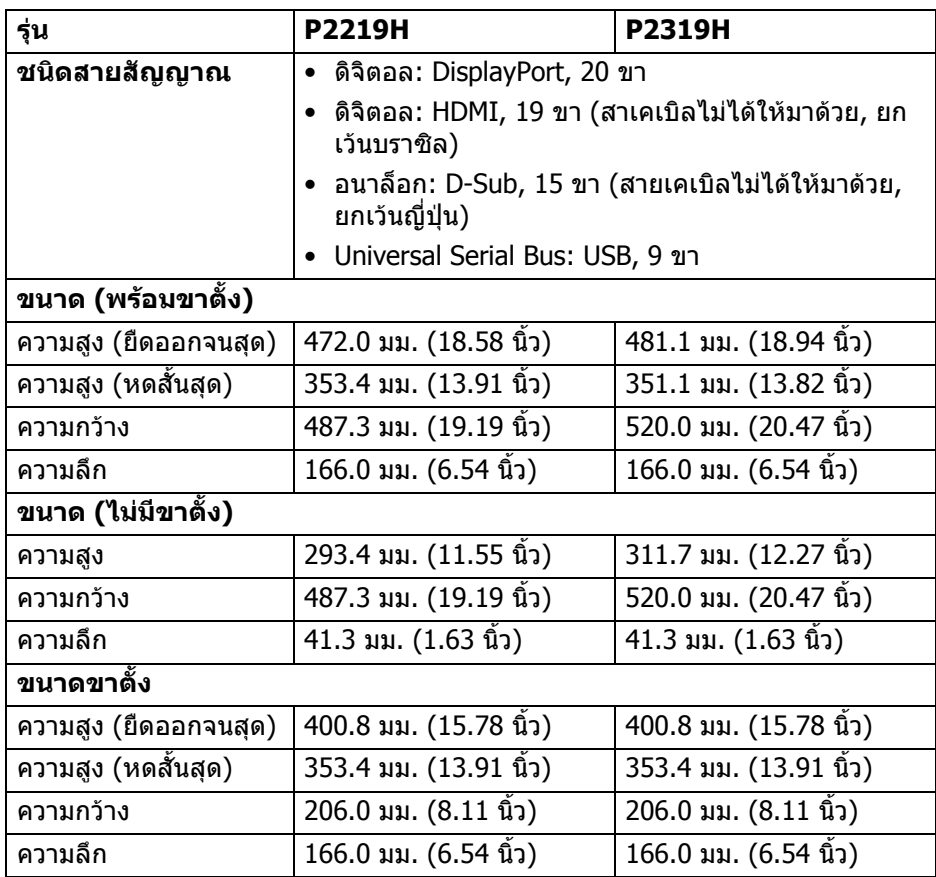

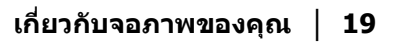

**D**<sup></sup>

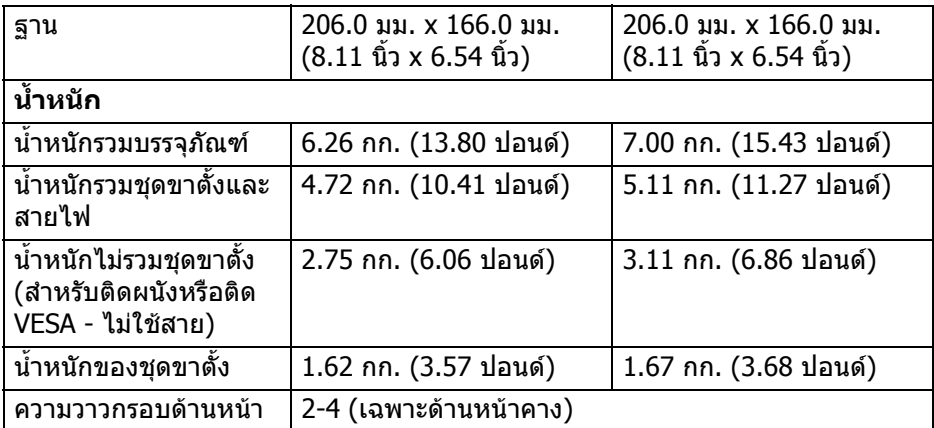

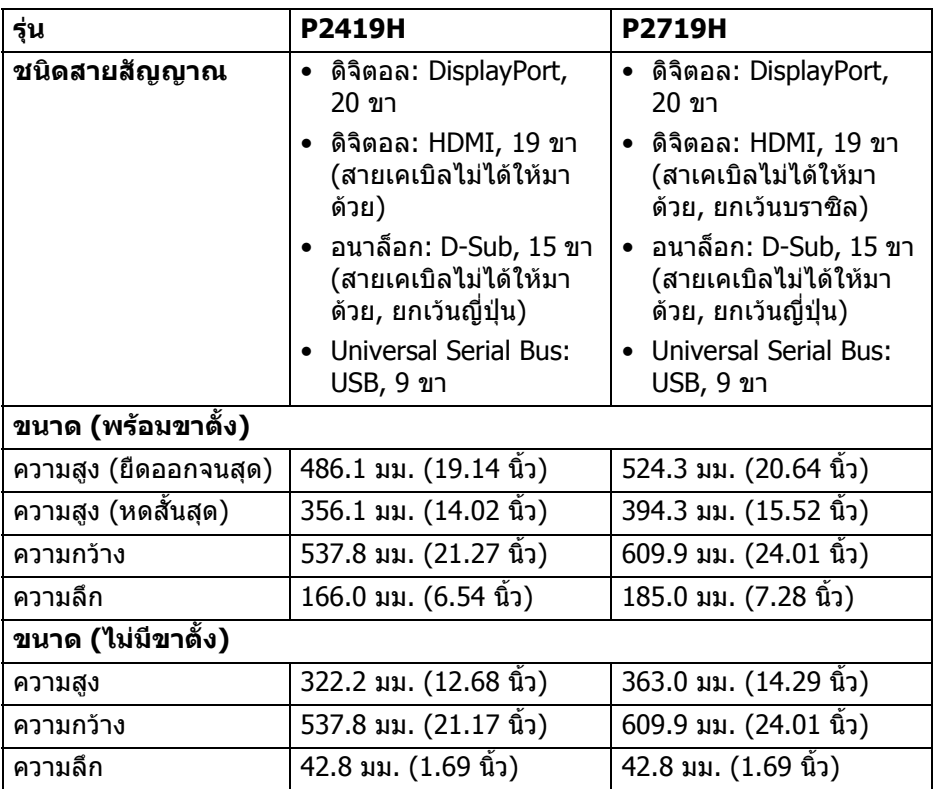

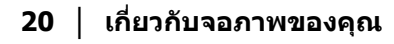

 $(\text{PELL})$ 

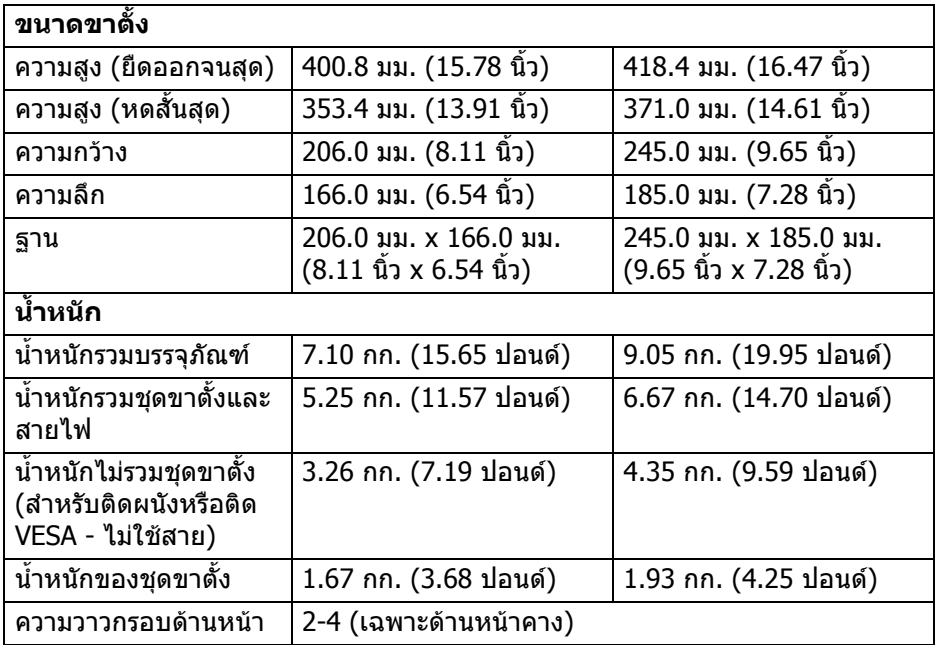

## <span id="page-20-0"></span>**คุณลักษณะสิ่งแวดลอม**

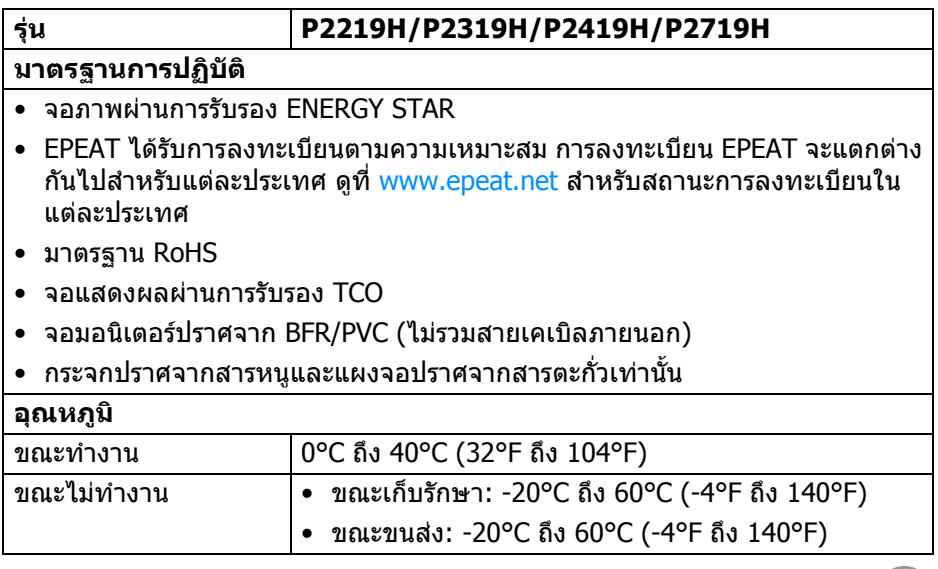

 $(26)$ 

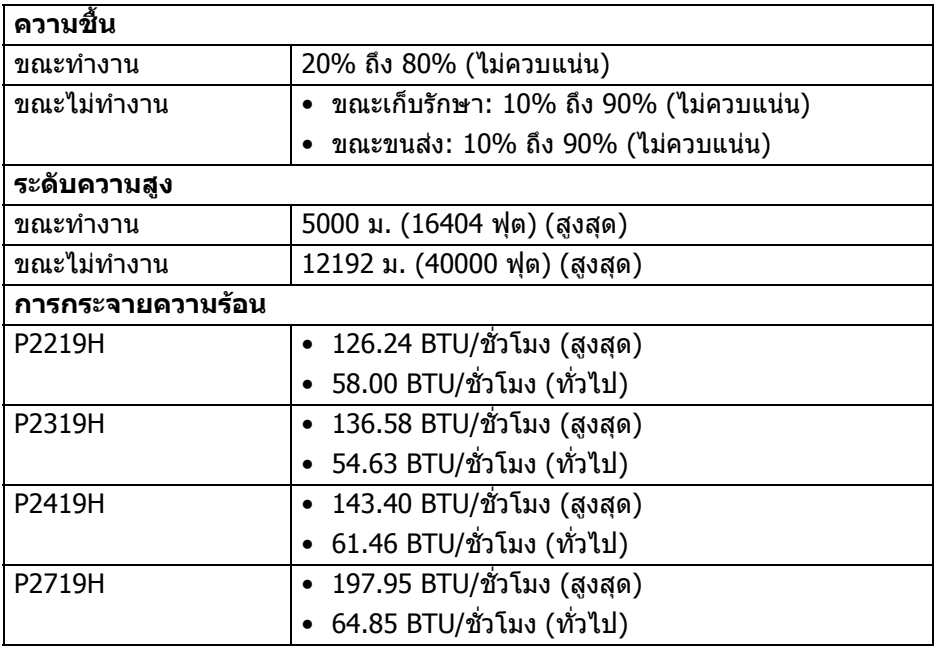

#### <span id="page-21-0"></span>**การกําหนดพิน**

## **ขั้วตอ VGA**

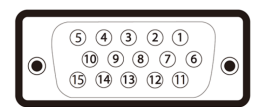

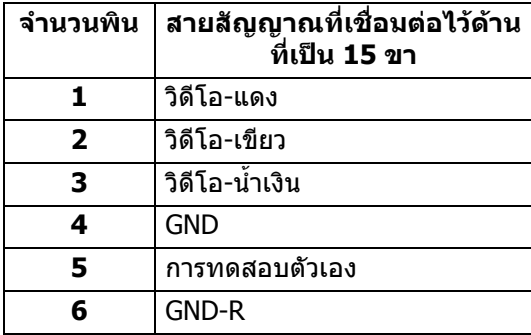

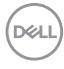

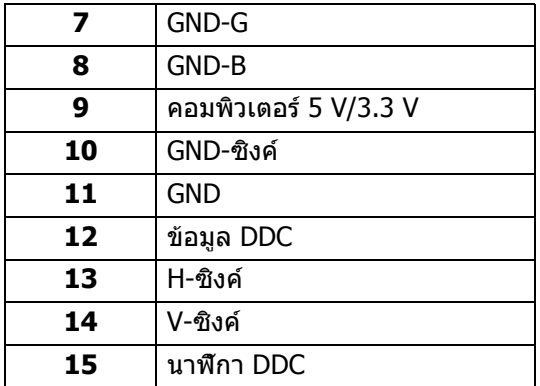

# **ขั้วตอ DisplayPort**

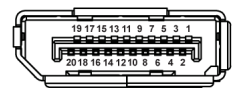

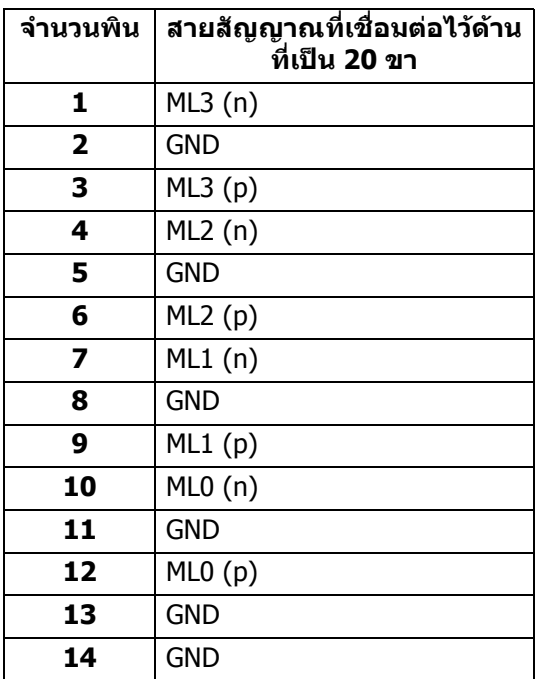

 $(\nabla)$ 

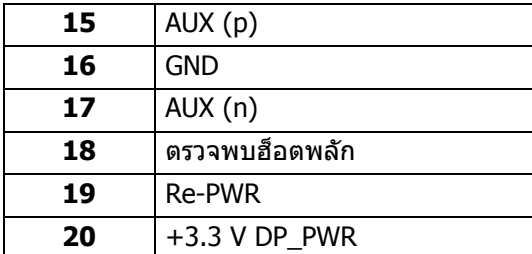

## **ขั้วตอ HDMI**

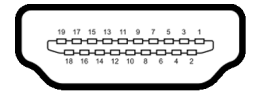

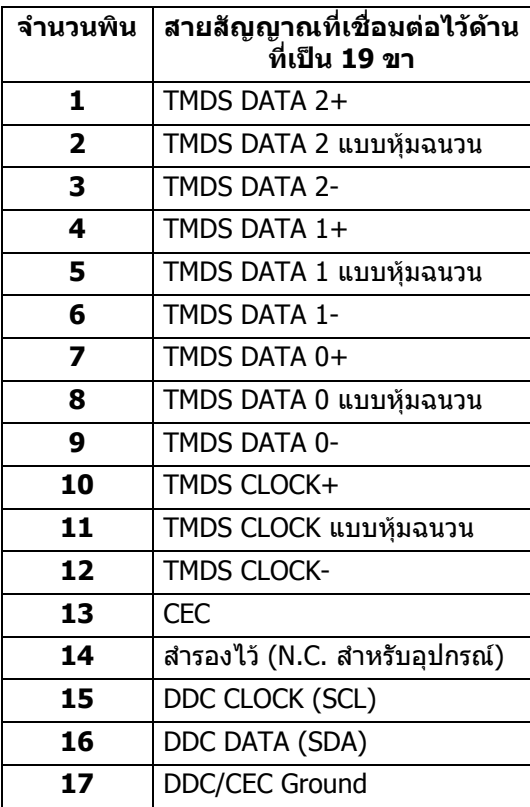

**│ เกี่ยวกับจอภาพของคุณ**

(dell

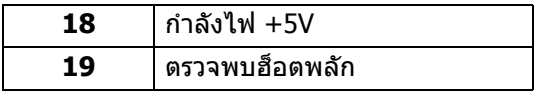

# <span id="page-24-0"></span>**เขากับไดรับการทํางานแบบ Plug and Play**

คุณสามารถติดตั้งจอภาพในระบบที่สามารถใชงานรวมกันไดกับระบบ Plug and Play จอแสดงผลจะใหขอมูลประจําเครื่องของจอแสดงผล (EDID) กับระบบคอมพิวเตอรโดย อัตโนมัติโดยใชโปรโตคอลแชนเนลขอมูลการแสดงผล (DDC) เพื่อที่ระบบสามารถตั้ง ค่าคอนฟิกตัวเองได้ และปรับการตั้งค่าต่างๆ ของจอแสดงผลให้เหมาะสมที่สุด การติด ตั้งจอภาพสวนใหญเปนระบบอัตโนมัติคุณสามารถเลือกตั้งคาอื่นๆ ไดถาตองการ ดู ู ข้อมลเพิ่มเติมเกี่ยวกับการเปลี่ยนการตั้งค่าจอภาพได้จาก การใช้งานจอภาพ

# <span id="page-24-1"></span>**อินเตอรเฟซ Universal Serial Bus (USB)**

ในส่วนนี้จะแสดงข้อมูลเกี่ยวกับพอร์ต USB ที่สามารถเลือกใช้ได้บนจอภาพ

#### **หมายเหตุ: จอภาพนี้ใชงานไดกับ USB 3.0 ความเร็วสูงเปนพิเศษ และ USB 2.0 ความเร็วสูง**

#### <span id="page-24-2"></span>**USB 3.0**

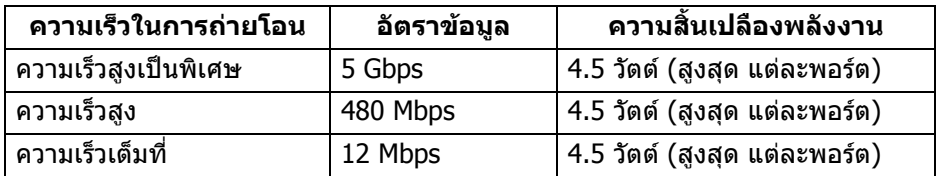

#### <span id="page-24-3"></span>**USB 2.0**

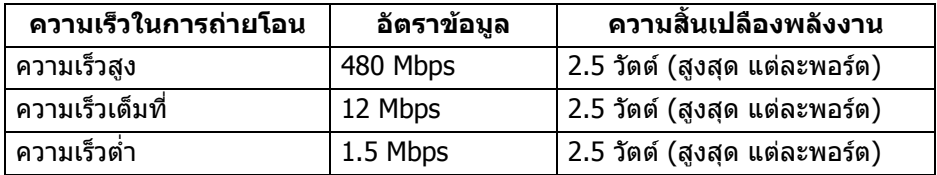

**D**<sup></sup>

## <span id="page-25-0"></span>**ขั้วตออัพสตรีม USB 3.0**

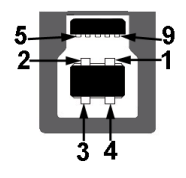

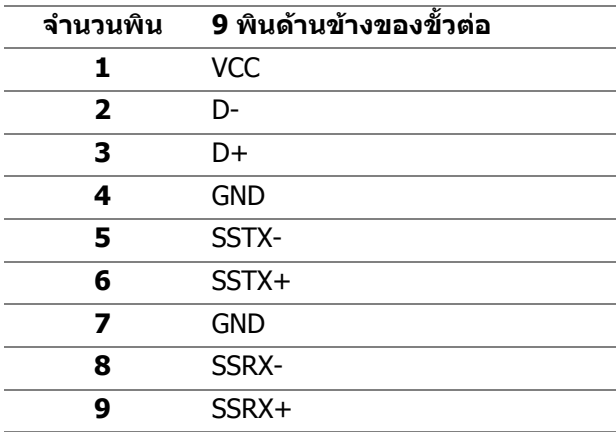

<span id="page-25-1"></span>**ขั้วตอดาวนสตรีม USB 3.0**

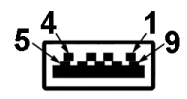

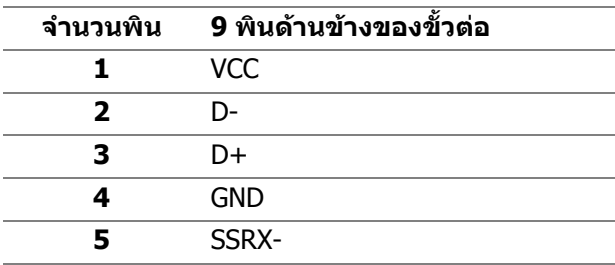

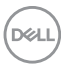

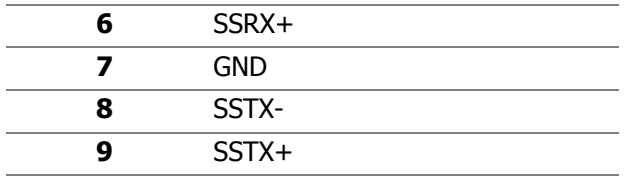

#### <span id="page-26-0"></span>**ขั้วตอดาวนสตรีม USB 2.0**

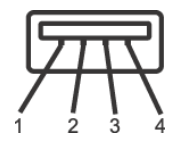

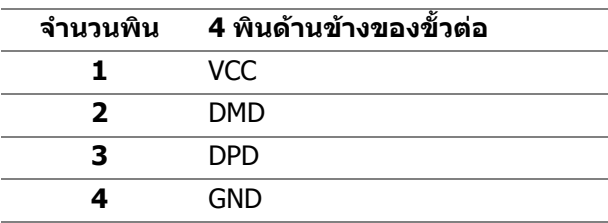

#### <span id="page-26-1"></span>**พอรต USB**

- 1 อัพสตรีม ดานลาง
- 2 ดาวน์สตรีม ด้านล่าง
- 2 ดาวน์สตรีม ด้านข้าง

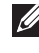

**หมายเหตุ: การทํางานของ USB 3.0 จะตองใชกับคอมพิวเตอรที่ทํางานกับ USB 3.0**

 $\boldsymbol{V}$  หมายเหตุ: พอร์ต USB บนมอนิเตอร์จะทำงานเฉพาะเมื่อเปิดมอนิเตอร์ หรือ **เมื่อมอนิเตอรเปดอยูหรืออยูในโหมดสแตนดบาย หากคุณปดมอนิเตอรและ เปดใหม อุปกรณตอพวงตางๆ ที่เชื่อมตอไวอาจตองใชเวลาสักครู เพื่อให สามารถกลับมาทํางานไดตามปกติ**

## <span id="page-26-2"></span>**นโยบายคุณภาพและพิกเซลสําหรับจอภาพ LCD**

ในระหวางกระบวนการผลิตจอภาพ LCD ไมใชเรื่องผิดปกติที่จะมีหนึ่งหรือหลายพิกเซลที่ สวางคงที่ภายใตสถานะที่ไมมีการเปลี่ยนแปลง ซึ่งมองเห็นไดยาก และไมมีผลกระทบ ่ ใดๆ กับคุณภาพในการแสดงผลหรือความสามารถในการใช้งาน โปรดดูข้อมูลเพิ่มเติม เกี่ยวกับนโยบายคุณภาพและพิกเซลสําหรับจอภาพของ Dell ไดที่ [w](www.dell.com/support/monitors )ww.dell.com/support/monitors

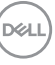

# <span id="page-27-0"></span>**คูมือการดูแลรักษา**

#### <span id="page-27-1"></span>**การทําความสะอาดจอภาพของคุณ**

- **ขอควรระวัง: อานและปฏิบัติตาม** [คําแนะนําดานความปลอดภัย](#page-67-5) **กอนทําความ สะอาดจอภาพ**
- **คําเตือน: กอนทําความสะอาดจอภาพ ใหถอดปลั๊กไฟจอภาพออกจาก เตาเสียบไฟฟา**

ี่สำหรับวิธีการปฏิบัติที่ดีที่สุด ให้ปฏิบัติตามคำแนะนำในรายการด้านล่าง ในขณะนำจอ ภาพออกจากกลอง ทําความสะอาด หรือการดูแลจอภาพของคุณ:

- ในการทำความสะอาดหน้าจอป้องกันไฟฟ้าสถิต ใช้ผ้าน่มที่สะอาดชบน้ำเปียก ิหมาดๆ ถ้าเป็นไปได้ ใช้กระดาษทำความสะอาดหน้าจอแบบพิเศษ หรือน้ำยาทำ ความสะอาดที่เหมาะกับสารเคลือบหน้าจอป้องกันไฟฟ้าสถิต อย่าใช้เบนซิน ิทินเนอร์ แอมโมเนีย น้ำยาทำความสะอาดที่มีฤทธิ์รนแรง หรือเครื่องเป่าอากาศ
- ใช้ผ้าชบน้ำอ่นหมาดๆ ในการทำความสะอาดจอภาพ หลีกเลี่ยงการใช้ผงซักฟอก หรือสารทําความสะอาดที่มีลักษณะเดียวกัน ซึ่งทิ้งคราบฟลมบางๆ ไวบนจอภาพ
- หากคุณสังเกตเห็นผงแป้งสีขาว เมื่อคุณนำจอภาพออกจากกล่อง ให้ใช้ผ้าเช็ดออก
- ดูแลจอภาพดวยความระมัดระวงั เนื่องจากจอภาพสีเขมอาจมีรอยขีดขวน และมรอย ี ครูดสีขาวไดมากกวาจอภาพสีออน
- เพื่อช่วยให้สามารถคงคุณภาพการแสดงภาพที่ดีที่สุดบนมอนิเตอร์ของคุณ ให้ใช้ โปรแกรบรักษาหน้าจอที่บีการเปลี่ยนภาพตลอด และปิดบอบิเตอร์เบื่อไบ่บีการใช้ งาน

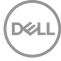

# <span id="page-28-0"></span>**การติดตั้งมอนิเตอร**

# <span id="page-28-1"></span>**การเชื่อมตอขาตั้ง**

**หมายเหตุ: ขาตั้งไมไดถูกติดตั้งมาจากโรงงานเมื่อนําสงมา**

**หมายเหตุ: ดําเนินการตามขั้นตอนตอไปนี้เพื่อเชื่อมตอขาตั้งซึ่งนําสงมา พรอมจอภาพของคุณ หากคุณเชื่อมตอขาตั้งที่ซื้อมาจากแหลงอื่น ใหทําตาม ขั้นตอนในการติดตั้งที่มาพรอมกับขาตั้งนั้นแทน**

เพื่อเชื่อมตอขาตั้งจอภาพ:

- **1.** ดําเนินการตามคําแนะนําบนฝากลองในการถอดขาตั้งออกจากโฟมดานบนที่ยึดไว เพื่อความปลอดภัย
- **2.** สอดฐานขาตั้งเขาในสล็อตขาตั้งจนสุด
- **3.** ดึงหวงยึดสกรูขึ้น และไขสกรูตามเข็มนาฬิกา
- **4.** หลังจากไขสกรูจนแนนแลว ใหพับหวงยึดสกรูเรียบลง

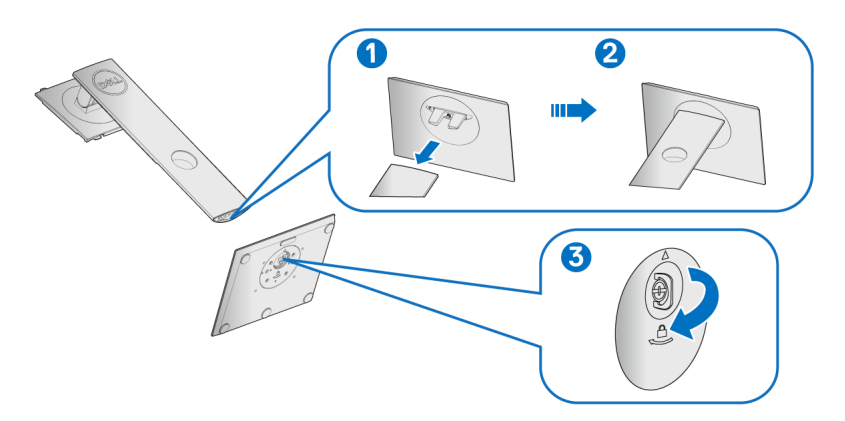

DELI

**การติดตั้งมอนิเตอร │ 29**

**5.** ยกฝาปิดขึ้นดังที่แสดงไว้ เพื่อให้เห็นพื้นที่ VESA สำหรับชุดขาตั้ง

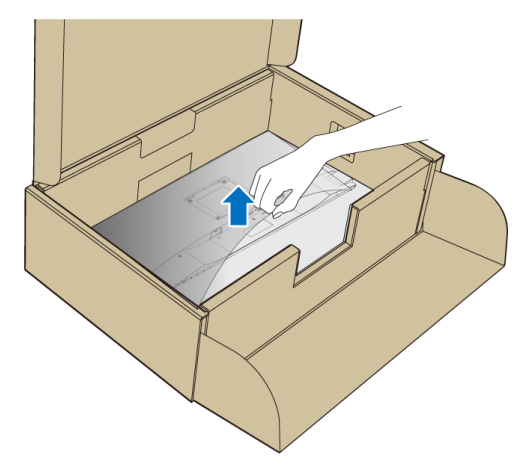

- **6.** ยึดชุดขาตั้งนี้เขากับจอมอนิเตอร
	- **a.** วางแนวรองที่ดานหลังของจอมอนิเตอรใหตรงกับแถบทั้งสองที่สวนบนของขา ตั้ง
	- **b.** กดขาตั้งจนกระทั่งยึดเขากับจอมอนิเตอร

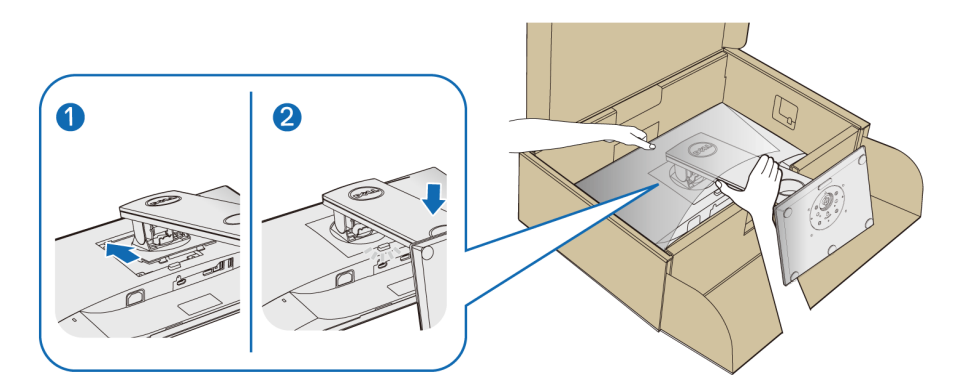

**7.** ตั้งจอมอนิเตอรขึ้น

**หมายเหตุ: ยกจอมอนิเตอรขึ้นดวยความระมัดระวัง เพื่อปองกันลื่นหรือหลน**

DELL

# <span id="page-30-0"></span>**การเชื่อมตอจอมอนิเตอรของคุณ**

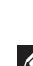

 $\bigwedge$  คำเตือน: ก่อนที่คุณจะเริ่มกระบวนการใดๆ ในส่วนนี้ ให้ปฏิบัติตาม <u>คำแนะน</u>ำ [ดานความปลอดภัย](#page-67-5)

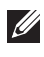

**หมายเหตุ: เดินสายเคเบิลผานสล็อตสําหรับยึดสายเคเบิล กอนทําการเชื่อม ตอ**

**หมายเหตุ: อยาเชื่อมตอสายเคเบิลทั้งหมดเขากับคอมพิวเตอรพรอมกัน**

ในการการเชื่อมต่อมอนิเตอร์ของคณเข้ากับคอมพิวเตอร์:

- **1.** ปดคอมพิวเตอรของคุณ และดึงสายไฟออก
- **2.** เชื่อมตอสายเคเบิล VGA, DisplayPort หรือ HDMI จากจอมอนิเตอรของคุณเขา กับคอมพิวเตอร

## <span id="page-30-1"></span>**การเชื่อมตอสายเคเบิล DisplayPort (DisplayPort กับ DisplayPort)**

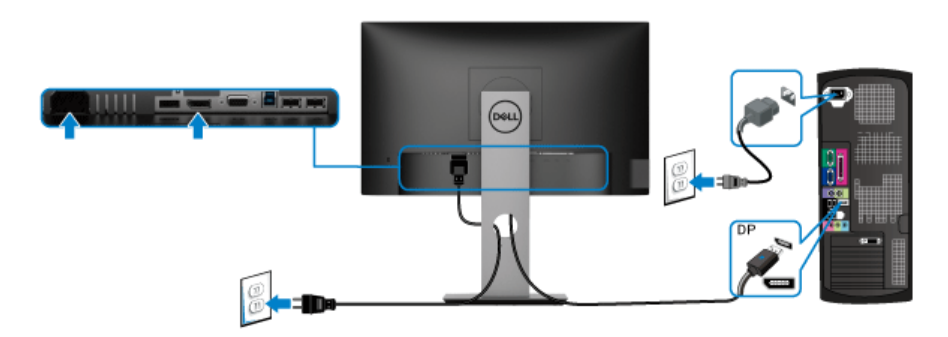

## <span id="page-30-2"></span>**การเชื่อมตอสายเคเบิล VGA (อุปกรณซื้อเพิ่ม)**

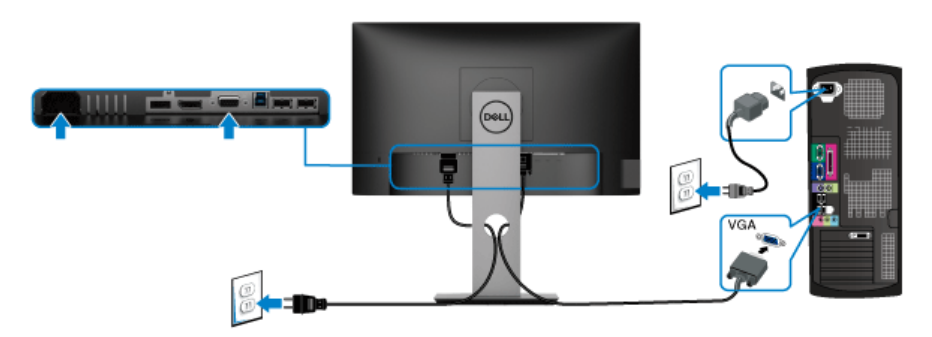

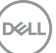

## <span id="page-31-0"></span>**การเชอมต ื่ อสาย HDMI (อุปกรณซื้อเพิ่ม)**

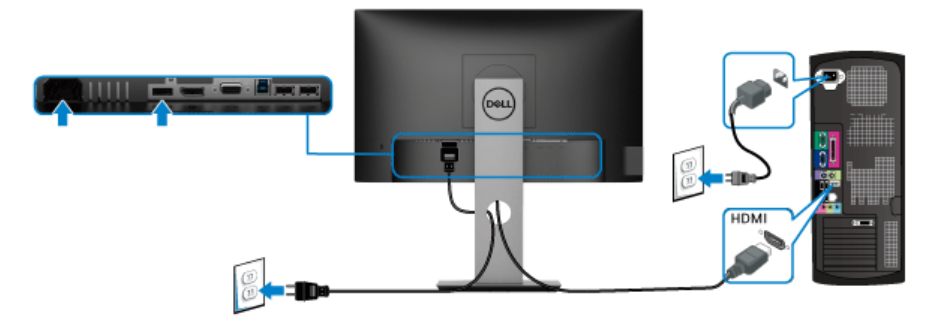

#### **หมายเหตุ: ภาพกราฟกใชเพื่อการแสดงภาพประกอบเทานั้น ลักษณะจริง ของคอมพิวเตอรอาจแตกตางไฟจากนี้**

#### <span id="page-31-1"></span>**การเชอมต ื่ อสายเคเบิล USB 3.0**

หลังจากได้เชื่อมต่อสายเคเบิล VGA/DisplayPort/HDMI เสร็จสิ้นแล้ว ให้ทำตามขั้น ตอนดานลางเพื่อเชื่อมตอสายเคเบิล USB 3.0 เขากับคอมพิวเตอรและทําการตั้งคาจอ มอนิเตอรใหเสร็จสิ้น:

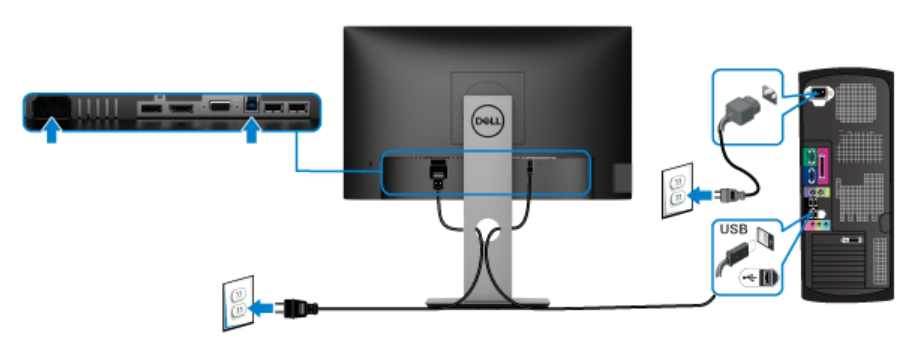

- **1.** เชื่อมตอพอรตอัพสตรีม USB 3.0 (สายที่ใหมาพรอมเครื่อง) เขากับพอรต USB 3.0 ู้ที่เหมาะสมบนคอมพิวเตอร์ของคุณ (ด [มมมองด](#page-11-1)้านล่าง สำหรับรายละเอียด)
- **2.** เชื่อมตออุปกรณตอพวง USB 3.0 เขาพอรตดาวนสตรีม USB 3.0 บนจอมอนิเตอร
- **3.** เสียบสายไฟของคอมพิวเตอรและจอแสดงผลของคุณ เขากับเตาเสียบในบริเวณ ใกล้เคียง

**หมายเหตุ: ใชที่ยดสายบนขาต ึ ั้งจอภาพ เพื่อเก็บสายเคเบิลเขาที่**

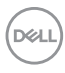

#### **4.** เปดจอแสดงผลและคอมพิวเตอร

ถ้าจอแสดงผลแสดงภาพขึ้นมา หมายความว่าการติดตั้งนั้นสมบรณ์ ถ้าไม่มีภาพ ปรากฏบนจอ ให้อ่าน ปัญหาเฉพาะเรื่อง [Universal Serial Bus \(USB\)](#page-66-1)

## <span id="page-32-0"></span>**การจัดการกับสายเคเบิล**

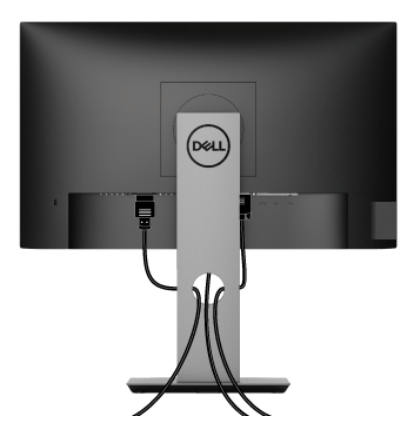

หลังจากตอสายเคเบิลที่จําเปนทั้งหมดเขากับจอแสดงผล และคอมพิวเตอรเรียบรอย ู้แล้ว (สำหรับการต่อสายเคเบิล ดู การเชื่อมต่อจอมอนิเตอร์ของคุณ ) ให้ใช้ช่องเก็บสาย เพื่อจัดสายเคเบิลทั้งหมดใหเรียบรอย ตามรูปดานบน

# <span id="page-32-1"></span>**การถอดขาตั้งมอนิเตอร**

- **หมายเหตุ: เพื่อปองกันรอยขีดขวนบนจอ LCD ขณะถอดขาตั้งออก ตรวจ สอบใหแนใจวามีการวางมอนิเตอรไวบนพื้นผิวที่นุมและสะอาด**
- **หมายเหตุ: ดําเนินการตามขั้นตอนตอไปนี้เพื่อเชื่อมตอขาตั้งซึ่งนําสงมา พรอมจอภาพของคุณ หากคุณเชื่อมตอขาตั้งที่ซื้อมาจากแหลงอื่น ใหทําตาม** ขั้นตอนในการติดตั้งที่บาพร้อนกับขาตั้งนั้นแทน

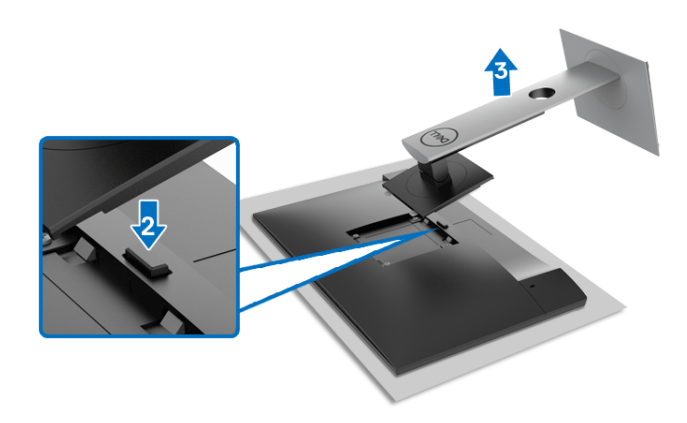

ในการถอดขาตั้งออก:

- **1.** วางมอนิเตอรลงบนผานุมหรือโซฟานุม
- **2.** กดปุมปลดล็อกขาตั้งคางไว
- **3.** ยกขาตั้งออกจากจอภาพ

# <span id="page-33-0"></span>**อุปกรณยึดผนัง VESA (อุปกรณเสริม)**

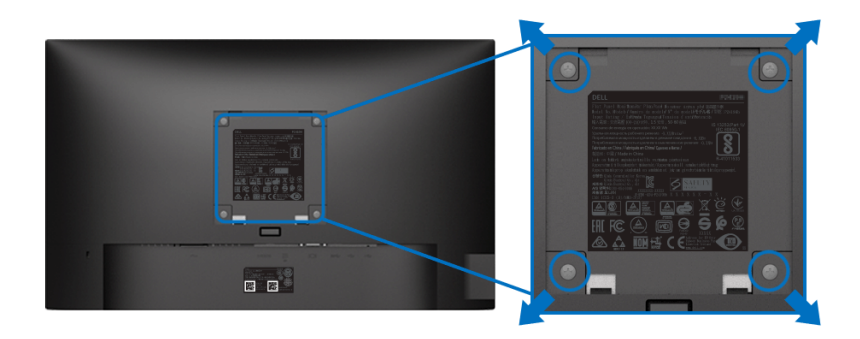

(ขนาดสกรู: M4 x 10 มม.)

ใหดูขั้นตอนที่มาพรอมกับชุดยึดผนัง VESA ที่ใชดวยกันได

- **1.** วางหนาจอแสดงผลบนผาหรือเบาะที่นุมบนโตะที่มีพื้นผิวเรียบและมั่นคง
- ี **2.** ถอดขาตั้งออก (โปรดดู [การถอดขาตั้งมอนิเตอร](#page-32-1)์)
- **3.** ใชไขควงแฉกเพื่อถอดสกรู 4 ตัวที่ยึดฝาปดพลาสติกออก

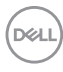

- **4.** ติดแผนโลหะยึดจากชุดติดผนังเขากับจอมอนิเตอร
- **5.** ติดมอนิเตอร์บนผนัง สำหรับข้อมูลเพิ่มเติม โปรดดูเอกสารประกอบที่มาพร้อมกับ ชุดติดตั้งบนผนัง

**หมายเหตุ: สําหรับใชกับชุดติดผนัง UL หรือ CSA หรือ GS ที่มีน้ําหนักนอยที่ สุดหรือรับโหลดได 11.00 กก. (P2219H) / 12.44 กก. (P2319H) / 13.04 กก. (P2419H) / 17.40 กก. (P2719H)**

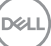

# <span id="page-35-3"></span><span id="page-35-0"></span>**การใชงานจอภาพ**

## <span id="page-35-1"></span>**เปดจอภาพ**

กดปุมเปดปด เพื่อเปดจอภาพ

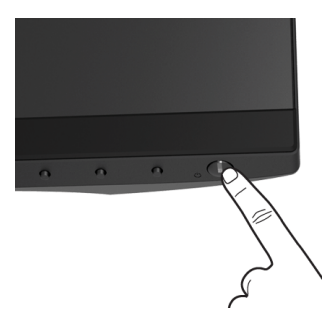

# <span id="page-35-2"></span>**การใชปุมควบคุมบนแผงดานหนา**

ใชปุมควบคุมที่อยูดานหนาของจอภาพในการปรับการตั้งคา

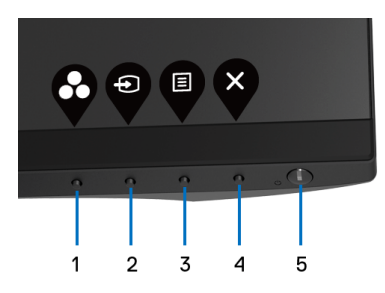

ตารางตอไปนี้ระบุปุมที่แผงควบคุมดานหนา:

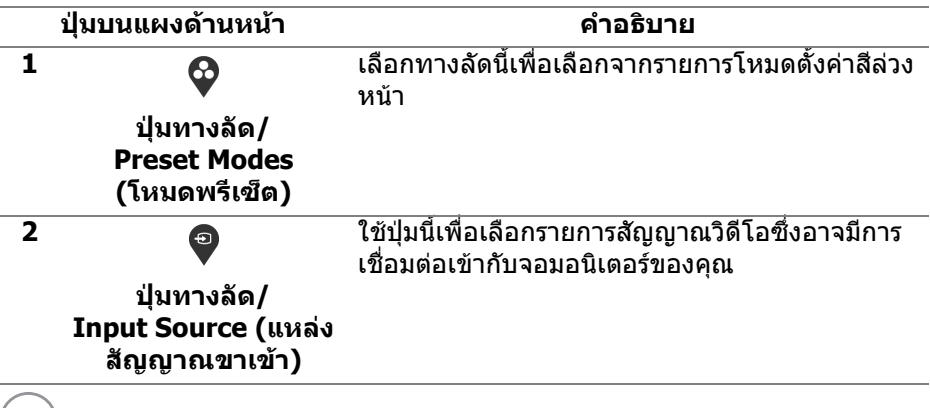

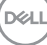

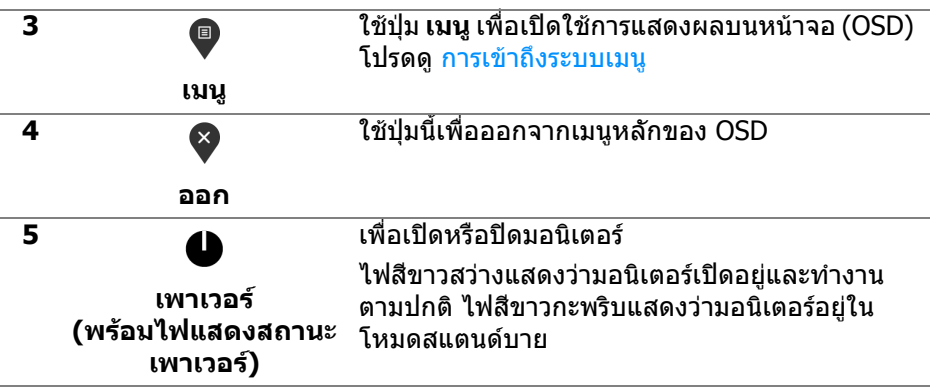

## <span id="page-36-0"></span>**ปุมบนแผงดานหนา**

่ ใช้ปุ่มต่างๆ ที่อยู่ด้านหน้าของจอภาพในการปรับการตั้งค่าภาพ

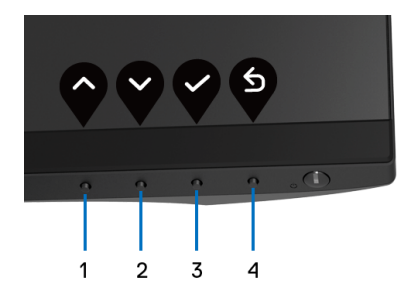

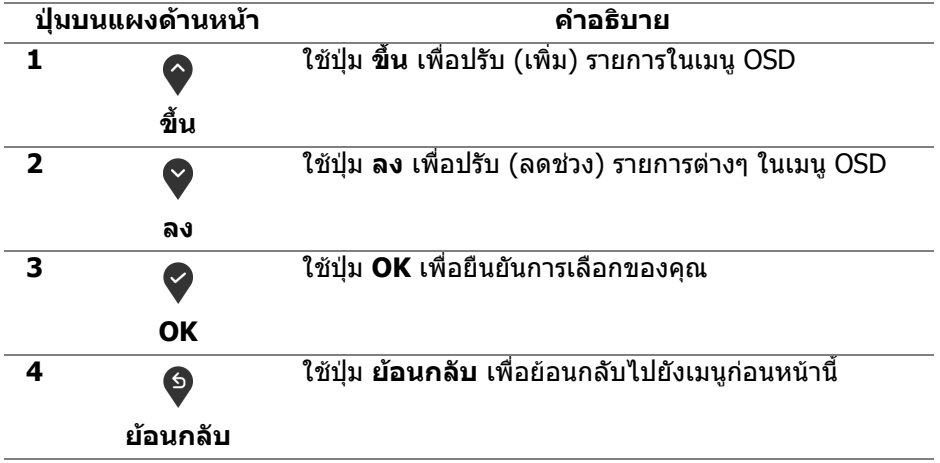

.<br>D¢Ll

# <span id="page-37-0"></span>**การใชเมนูที่แสดงบนหนาจอ (OSD)**

<span id="page-37-1"></span>**การเขาถึงระบบเมนู**

- **หมายเหตุ: หากคุณเปลี่ยนแปลงการตั้งคา และจากนั้นใชงานอีกเมนู หนึ่ง หรือออกจากเมนู OSD จอภาพจะบันทึกการเปลี่ยนแปลงเหลานั้นโดย อัตโนมัติจอภาพยังบันทึกการเปลี่ยนแปลงหากคุณเปลี่ยนแปลงการตั้ง คา และจากนั้นรอใหเมนู OSD หายไป**
	- **1.** กดปุม เพื่อเปดใชเมนู OSD และแสดงเมนูหลัก

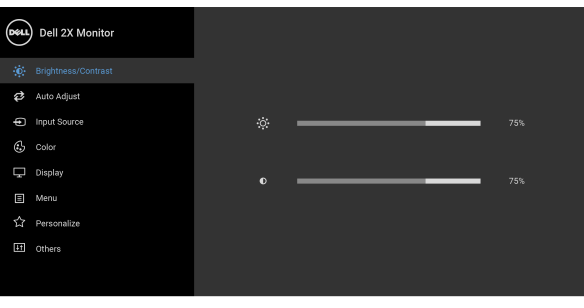

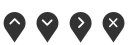

- **หมายเหตุ: Auto Adjust (ปรับอัตโนมัติ) ใชไดเฉพาะเมื่อคุณใชขั้วตอ อนาล็อก (VGA) เทานั้น**
	- **2.** กดปุ่ม ❤ และ ❤ เพื่อเลื่อนระหว่างตัวเลือกการตั้งค่า ในขณะที่คุณย้ายจากไอ ้คอนหนึ่งไปยังอีกไอคอนหนึ่ง ชื่อตัวเลือกจะถูกเน้น ดูตารางด้านล่างสำหรับ รายการอย่างสมบรณ์ของตัวเลือกทั้งหมดที่ใช้ได้สำหรับจอแสดงผล
	- **3.** กดปุ่ม �� หรือ �� หรือ �� หนึ่งครั้งเพื่อเปิดการทำงานตัวเลือกที่มีการไฮไลต์ไว้
	- **4.** กดปุ่ม ❤ และ ❤ เพื่อเลือกพารามิเตอร์ที่ต้องการ
	- **5.** กด ❤️ เพื่อ เข้าสู่เมนูย่อย และจากนั้นใช้ปุ่มกำหนดทิศทาง ตามที่มีการระบุไว้บน เมนูเพื่อดําเนินการเปลี่ยนแปลงคาของคุณ
	- **6.** เลือกปุม เพื่อกลับไปยังเมนูหลัก

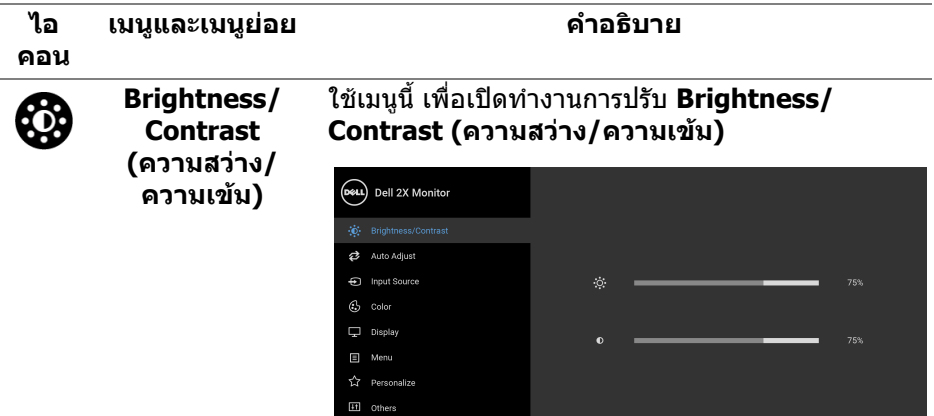

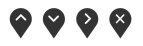

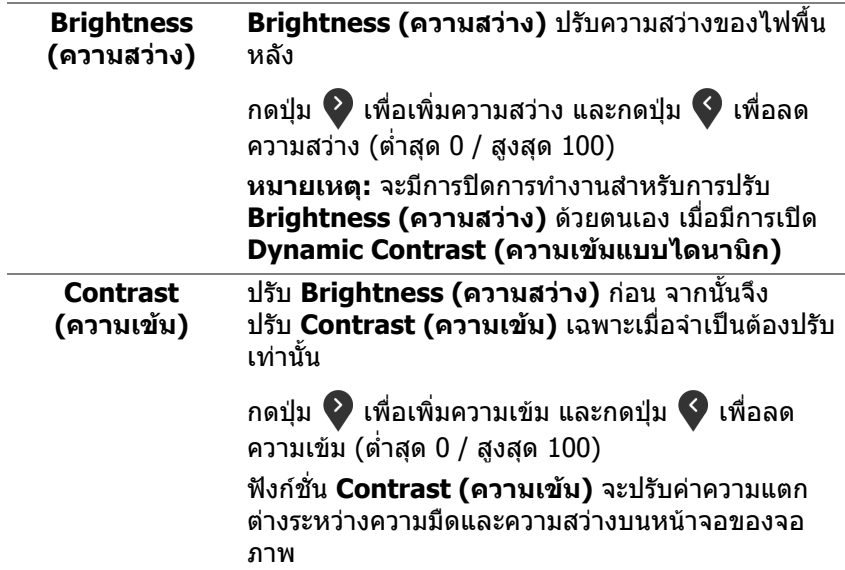

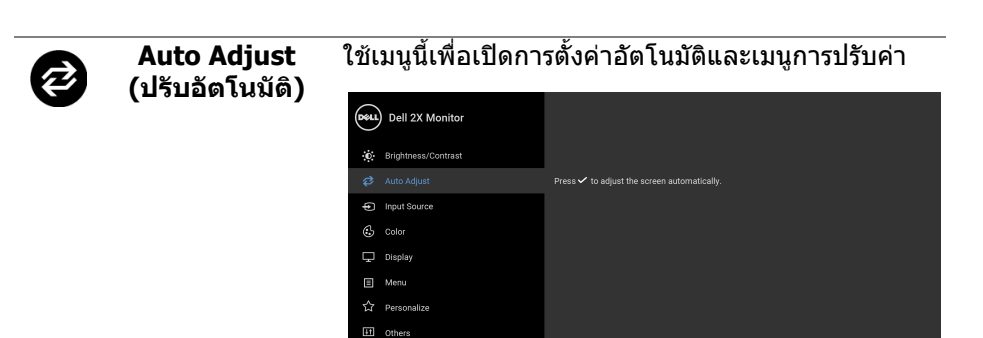

# $\bullet\bullet\bullet\bullet$

**Auto Adjust (ปรับอัตโนมัติ)** ใชสําหรับตั้งคาให จอแสดงผลปรับตัวเองเพื่อใหใชสัญญาณภาพที่เขา มา หลังจากการใช**Auto Adjust (ปรับอัตโนมัติ)**, คุณ สามารถปรับจอแสดงผลไดโดยใชตัวควบคุม **Pixel Clock (นาฬิกาพิกเซล)** (หยาบ), **Phase (เฟส)** (ละเอียด) ภายใตการตั้งคา **Display (การแสดงผล)**

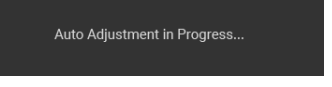

**หมายเหตุ:** สวนมากแลว ฟงกชัน **Auto Adjust (ปรับ อัตโนมัติ)** จะใหภาพที่ดีที่สุดสําหรับการตั้งคาของคุณ **หมายเหตุ:** ตัวเลือก **Auto Adjust (ปรับอัตโนมัติ)** ใชไดเฉพาะเมื่อคุณกําลังใชขั้วตออนาล็อก (VGA)

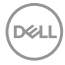

<span id="page-40-0"></span>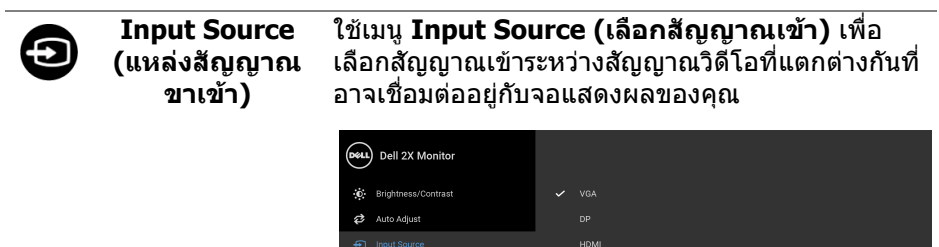

 $\overline{\mathbb{G}}$  color

Et Others

 $\overline{\phantom{0}}$ 

÷

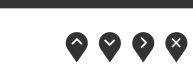

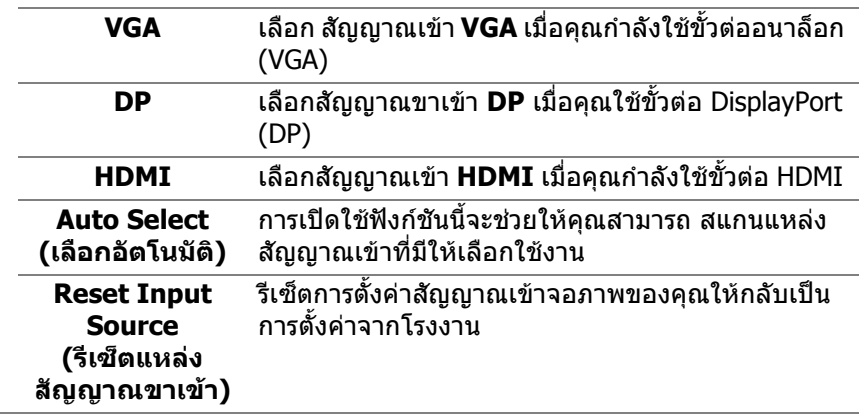

 $($ DELL

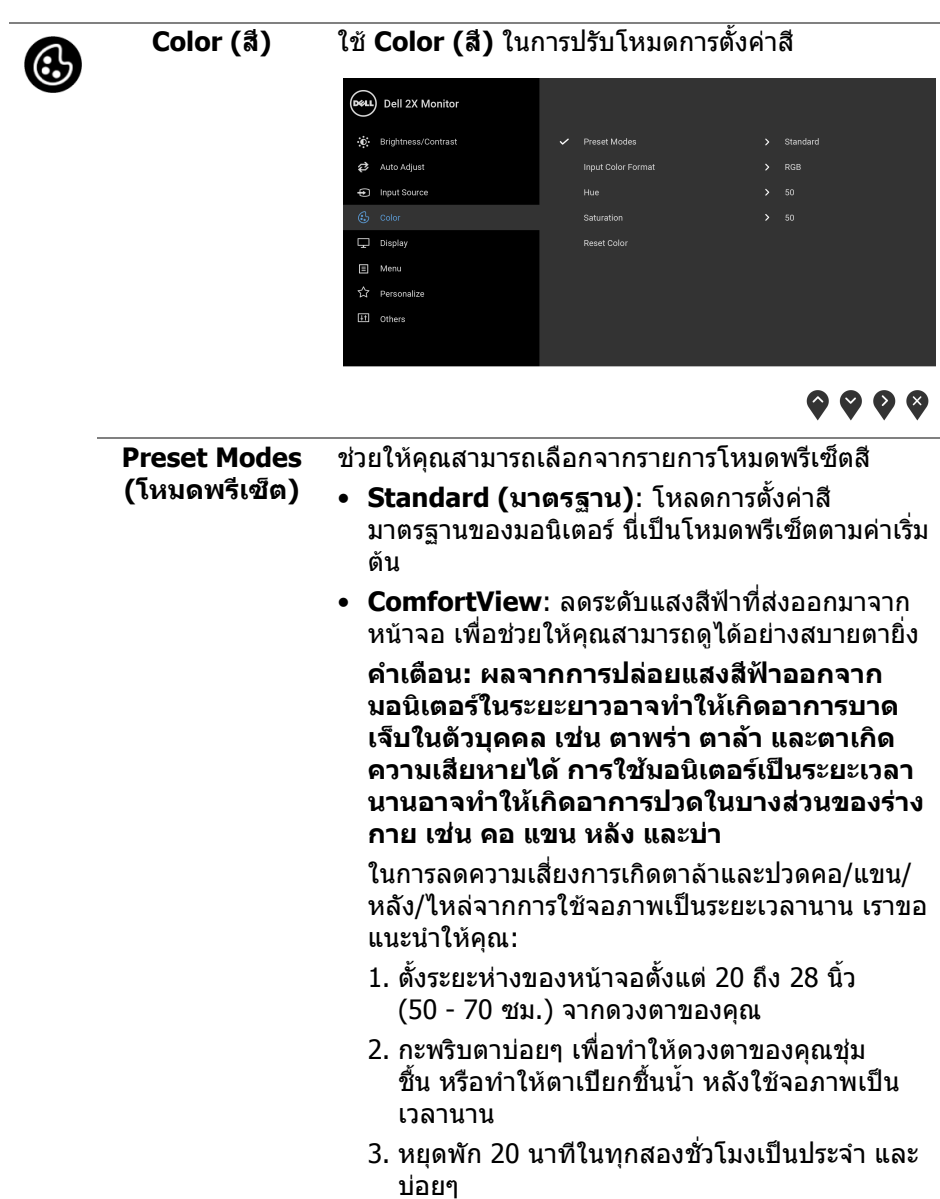

 $(\text{bell})$ 

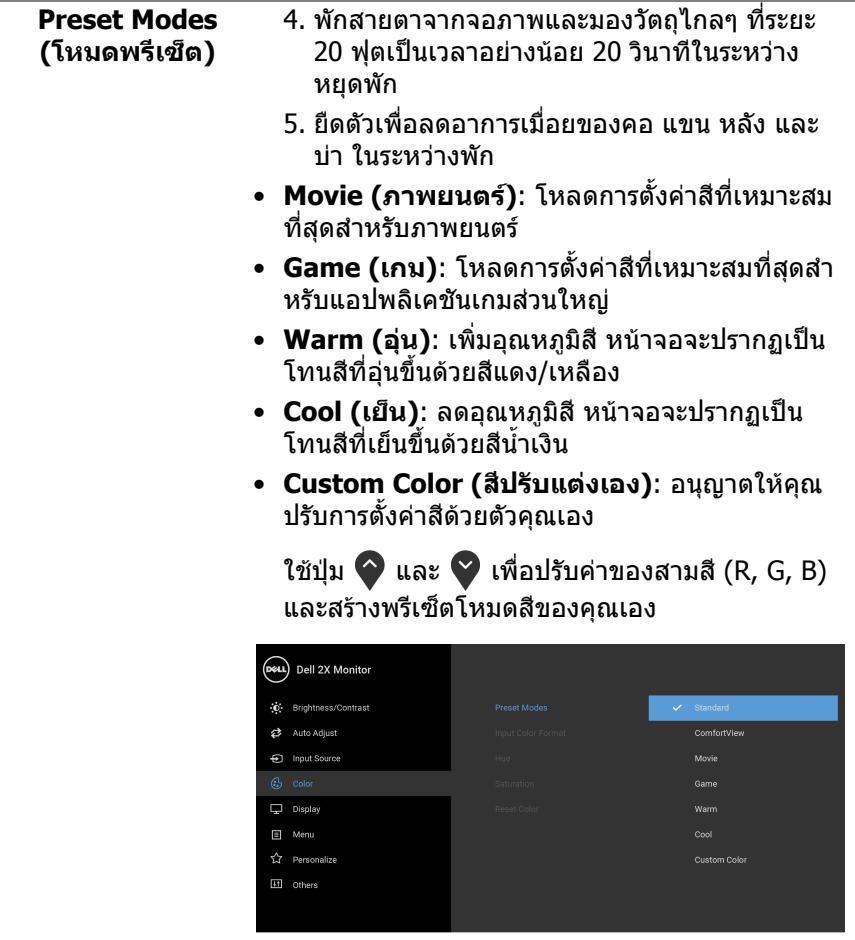

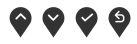

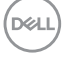

**Input Color Format (รูปแบบสีที่เขา จอภาพ)**

ี่ช่วยให้คุณสามารถตั้งค่าโหมดสัญญาณเข้าวิดีโอเป็น: **RGB**: เลือกตัวเลือกนี้หากมีการเชื่อมต่อจอภาพของคุณ เขากับคอมพิวเตอร (หรือเครื่องเลน DVD) โดยใชสาย เคเบิล DisplayPort หรือ HDMI

**YPbPr**: เลือกตัวเลือกนี้หากเครื่องเลน DVD ของคุณ รองรับเฉพาะเอาทพุท YPbPr

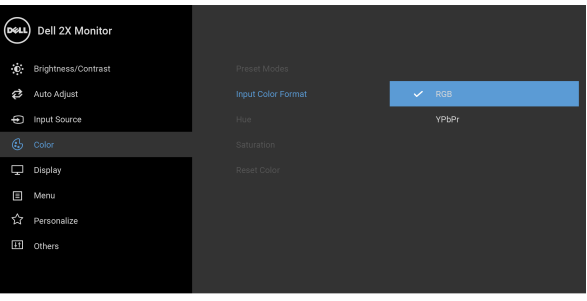

# . . . .

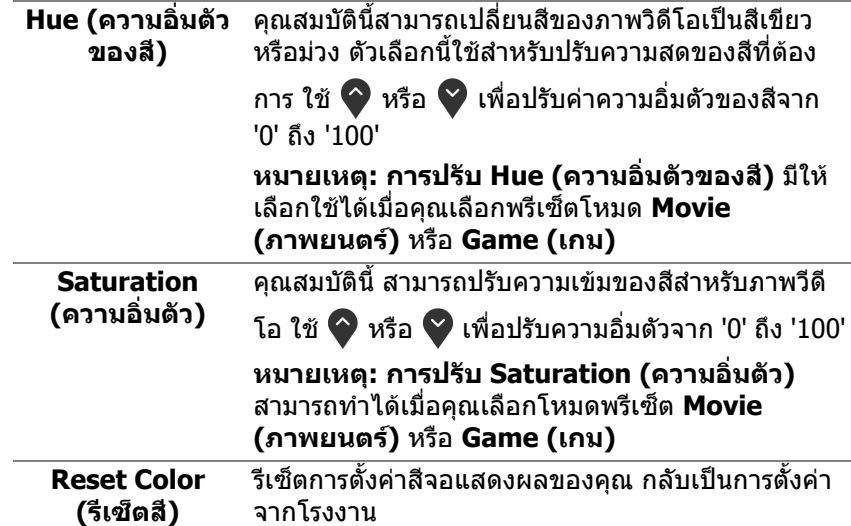

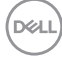

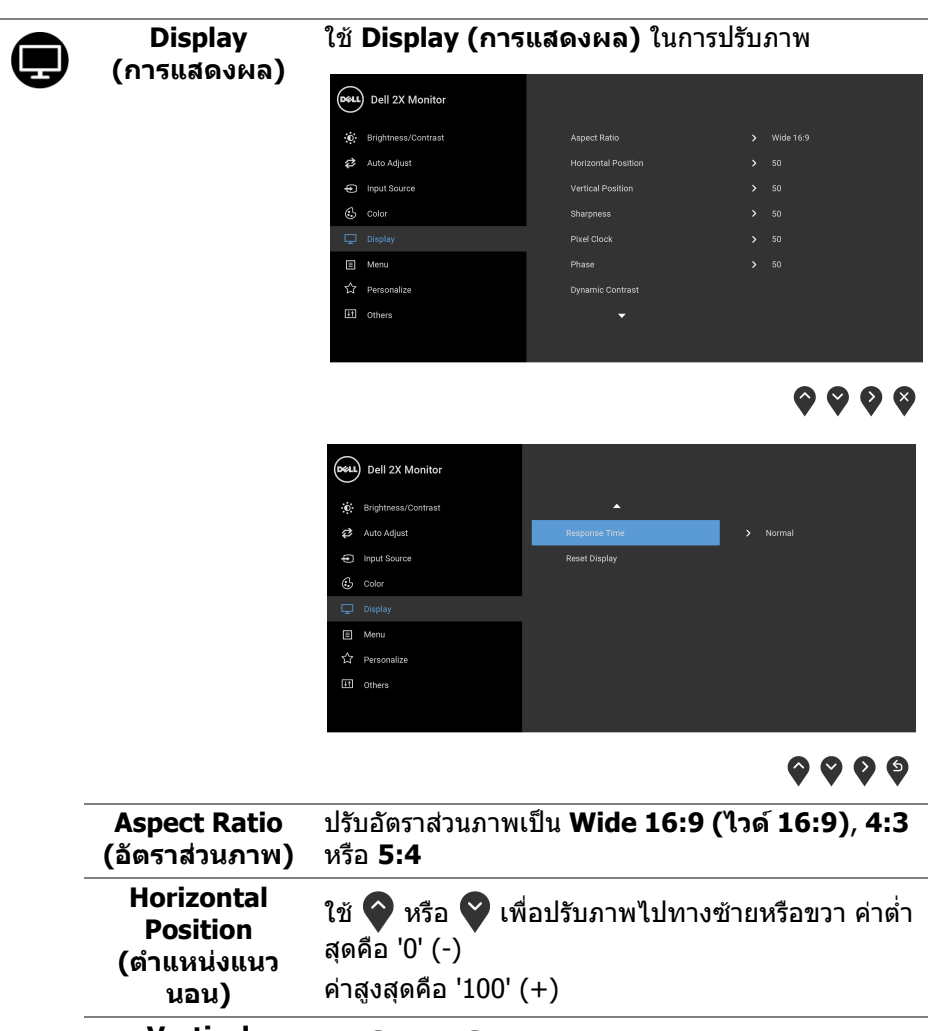

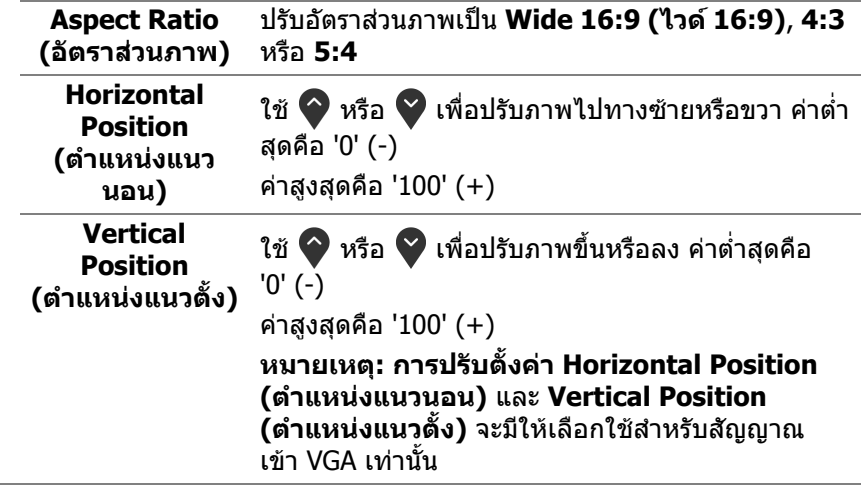

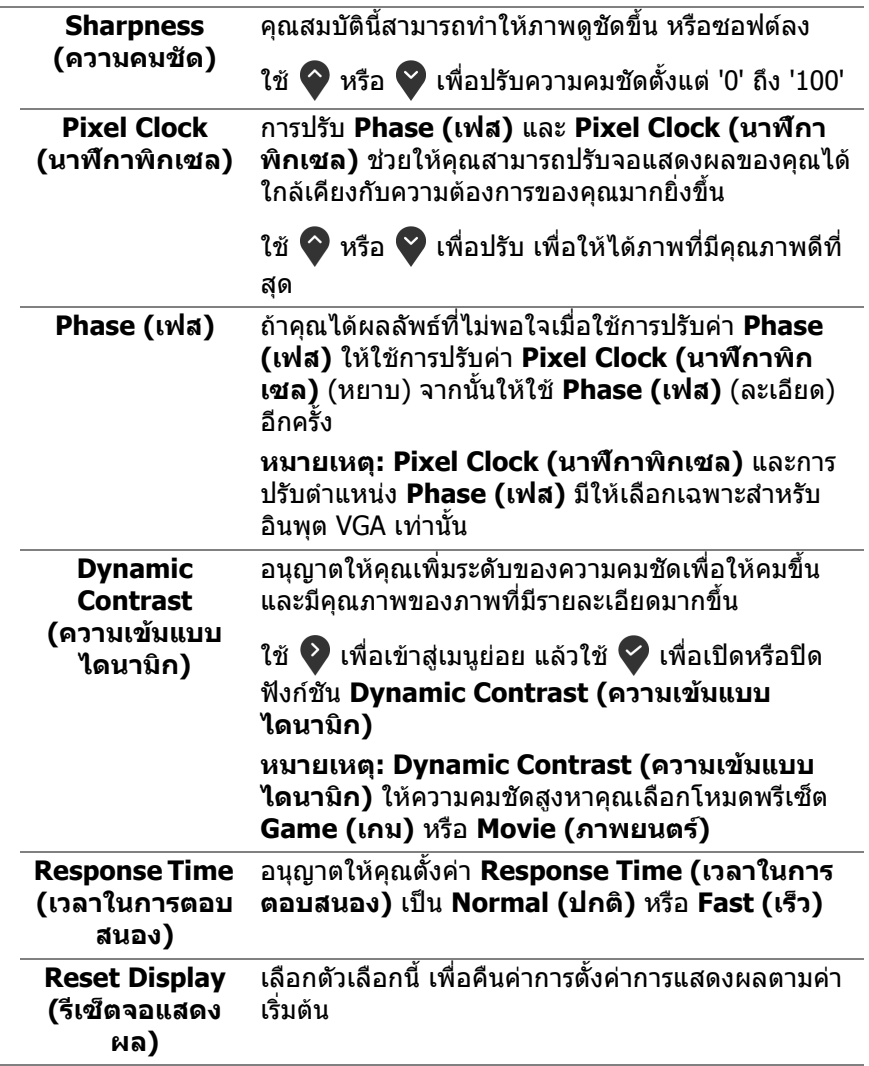

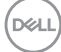

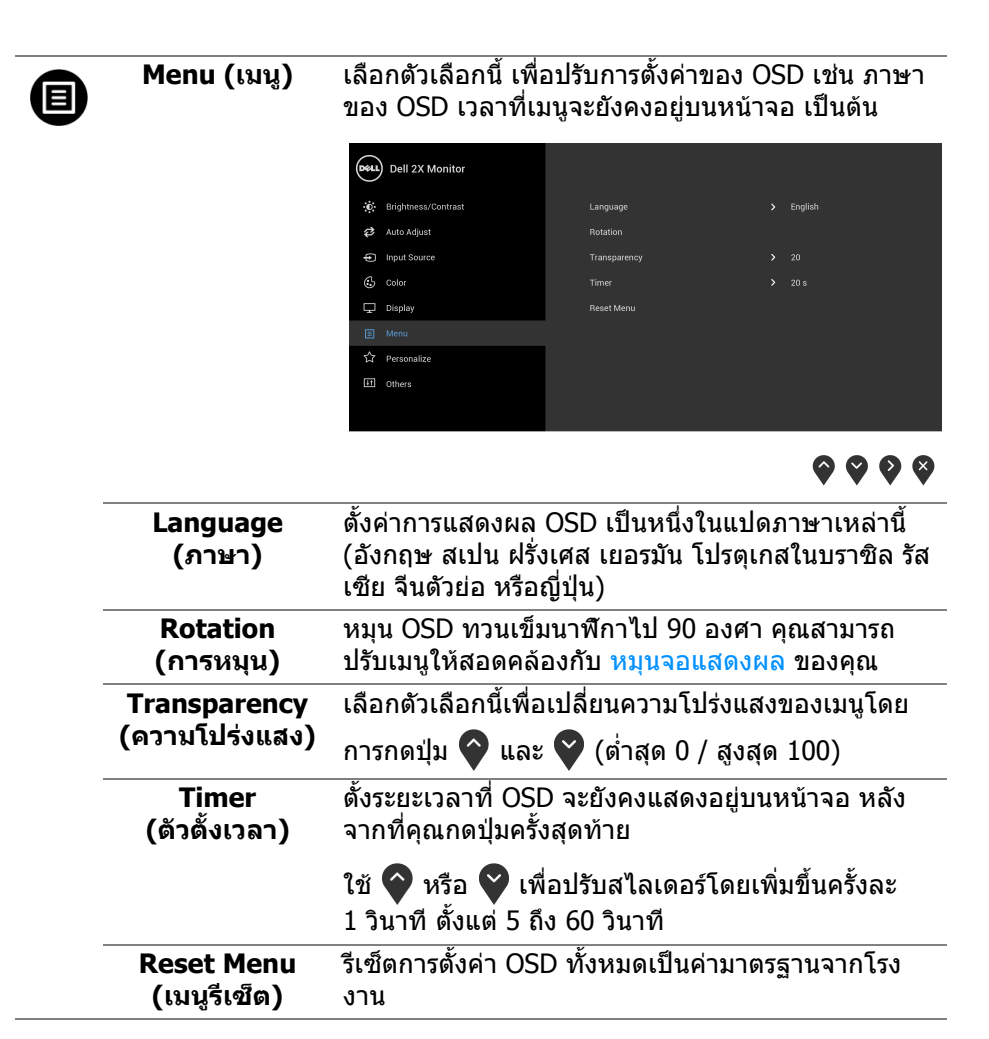

DØLI

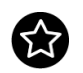

#### **Personalize (ปรับแตงเอง)**

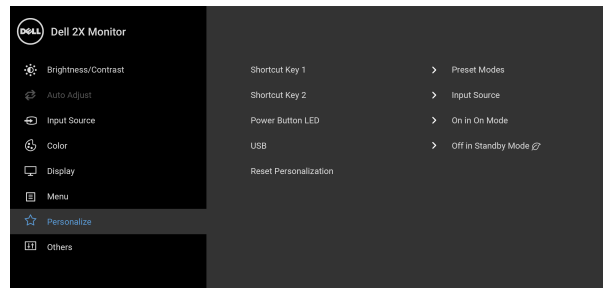

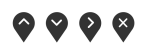

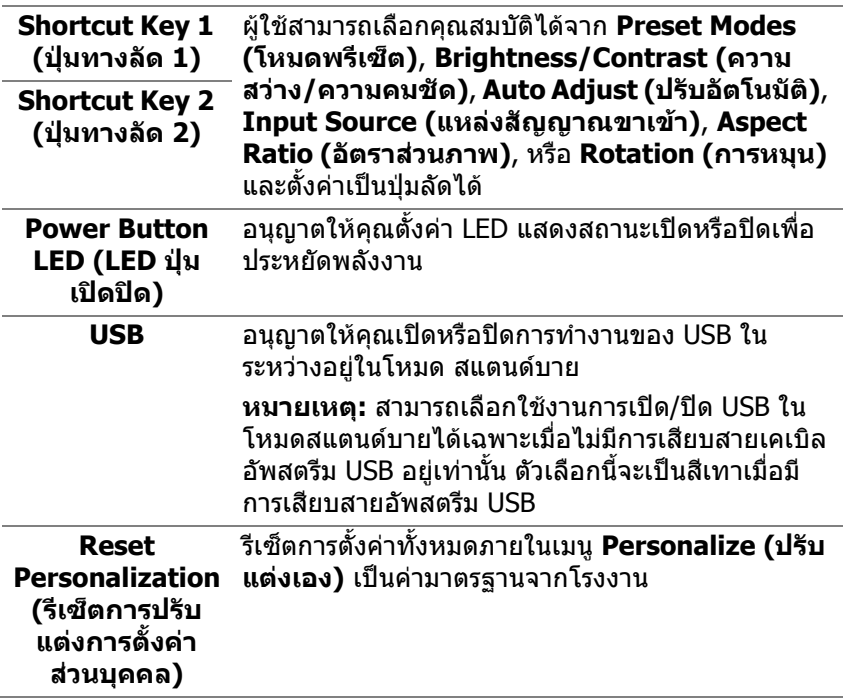

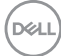

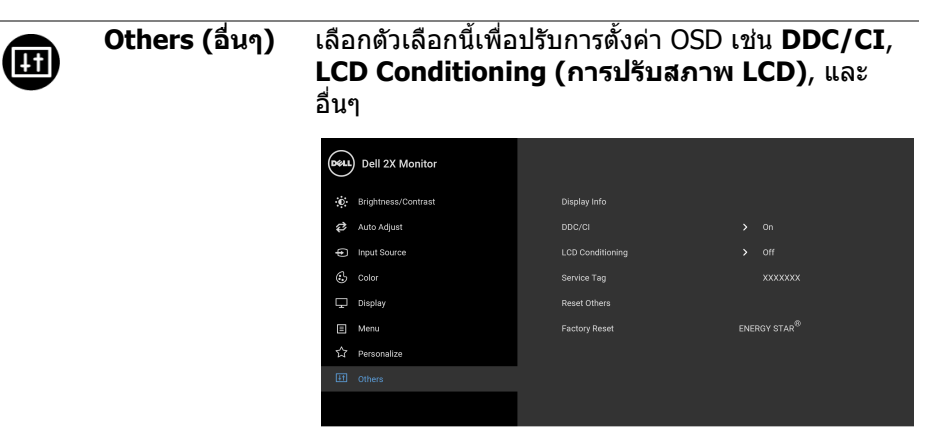

 $\bullet\bullet\bullet\bullet$ 

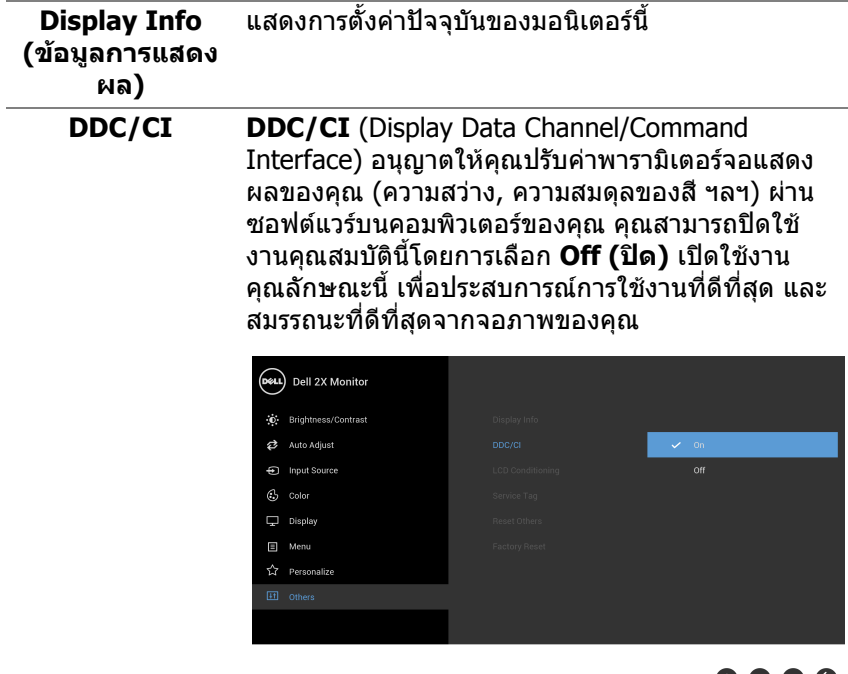

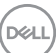

8 A A A

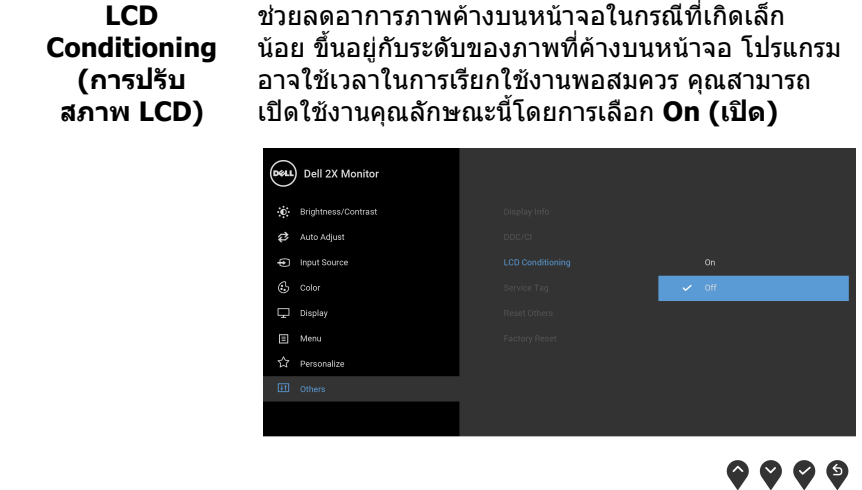

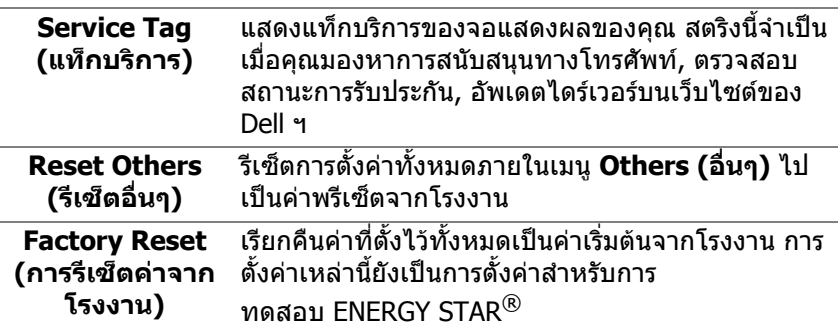

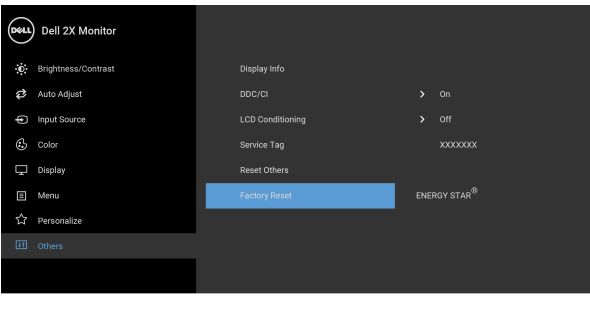

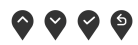

**หมายเหตุ: จอมอนิเตอรมีคุณสมบัติการปรับคาความสวางเพื่อชดเชยการใช งาน LED ในตัว**

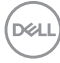

#### <span id="page-50-0"></span>**ขอความเตือน OSD**

เมื่อคุณปรับระดับ **Brightness (ความสวาง)** เปนครั้งแรก ขอความตอไปนี้จะปรากฏ ่ ขึ้งเ

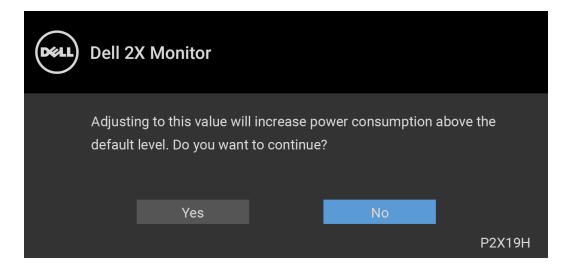

**หมายเหตุ: หากคุณเลือก Yes (ใช) ขอความจะไมปรากฏขึ้นในครั้งตอไป เมื่อคุณตองการเปลี่ยนการตั้งคา Brightness (ความสวาง)**

เมื่อ **USB** ถูกตั้งเปน **On in Standby Mode (เปดในโหมดสแตนดบาย)** เปนครั้ง แรก ขอความตอไปนี้จะปรากฏขึ้น:

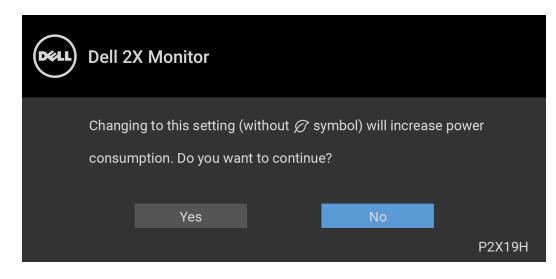

#### **หมายเหตุ: หากคุณเลือก Yes (ใช) ขอความจะไมปรากฏขึ้นในครั้งตอไป เมื่อคุณตองการเปลี่ยนการตั้งคา USB**

เมื่อมการเป ี ดใชงานคุณลักษณะ **Dynamic Contrast (ความเขมแบบไดนามิก)** (ใน โหมดพรีเซ็ตเหลานี้: **Game (เกม)** หรือ **Movie (ภาพยนตร)**) การปรับความสวาง ด้วยตนเองจะไม่สามารถใช้งานได้

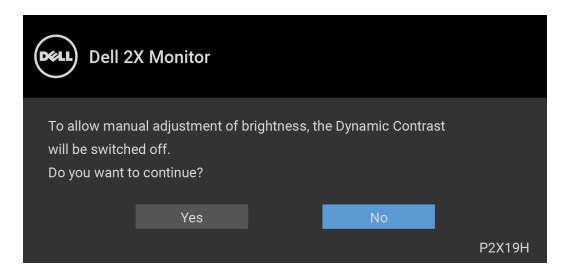

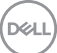

ี่ เมื่อจอภาพไม่สนับสนนโหมดความละเอียดบางโหมด คุณจะเห็นข้อความดังต่อไปนี้:

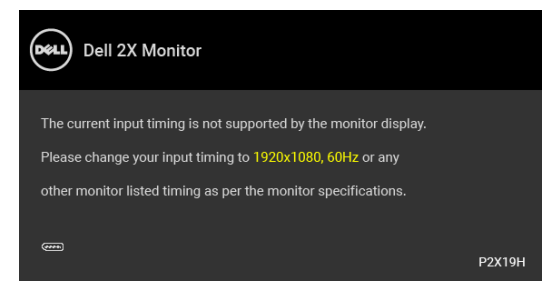

ซึ่งหมายความวา จอภาพไมสามารถซิงโครไนซสัญญาณที่ไดรับจากคอมพิวเตอร ี่ ได้ ดู <u>ข้อมู</u>ลจำเพาะของจอภาพ สำหรับช่วงความถี่ในแนวนอนและแนวตั้งที่จอแสดงผล ้นี้สามารถใช้ได้ โหมดที่แนะนำคือ 1920 x 1080

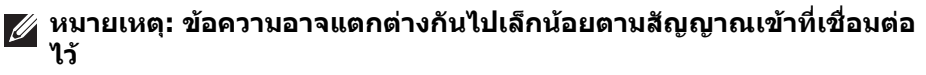

คุณจะเห็นขอความตอไปนกี้ อนปดใชงานฟงกชัน DDC/CI:

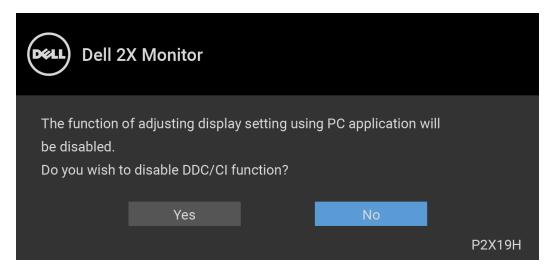

เมอมอน ื่ ิเตอรเขาสูโหมดสแตนดบาย จะมีขอความตอไปนี้ปรากฏขึ้น:

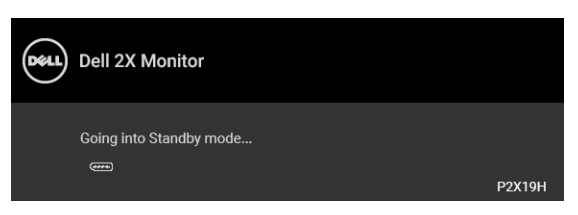

**หมายเหตุ: ขอความอาจแตกตางกันไปเล็กนอยตามสัญญาณเขาที่เชื่อมตอ ไว**

เปิดใช้คอมพิวเตอร์ และปลุกจอภาพ เพื่อให้สามารถใช้งาน [OSD](#page-37-0) ได้

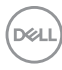

OSD จะทํางานเฉพาะในโหมดการทํางานปกติเทานั้น หากคุณกดปุมใดๆ นอกเหนือจาก ป่มเพาเวอร์ระหว่างโหมดไม่ทำงาน จะปรากฎข้อความดังต่อไปน ตามสัญญาณเข้าที่ เลือก:

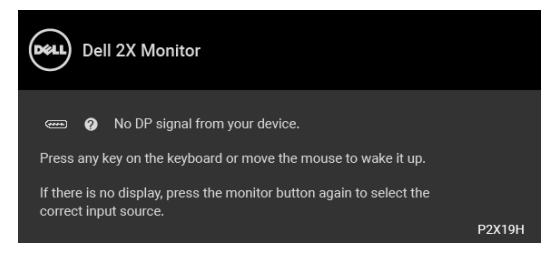

เปิดใช้งานคอมพิวเตอร์และจอภาพ เพื่อเข้าสู่ OSD

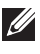

#### **หมายเหตุ: ขอความอาจแตกตางกันไปเล็กนอยตามสัญญาณเขาที่เชื่อมตอ ไว**

หากมีการเลือกสัญญาณเขา VGA หรือ HDMI หรือ DisplayPort และไมมีการเชื่อมตอ สายเคเบิ้ลที่เกี่ยวของ กลองขอความลอยจะปรากฎ

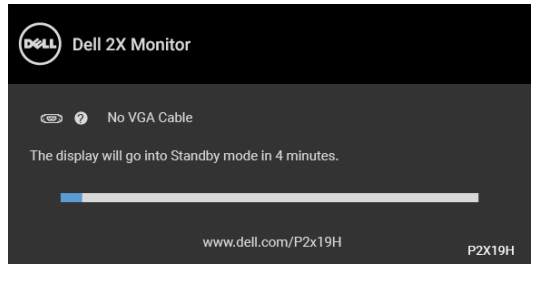

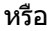

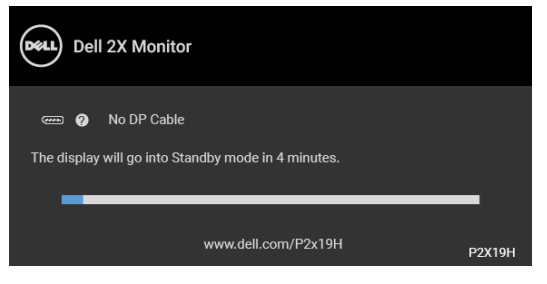

หรือ

**D**<sup></sup>

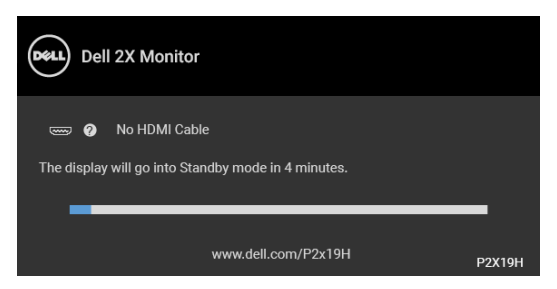

ดูรายละเอียดเพิ่มเติมจาก [การแกปญหา](#page-58-2)

# <span id="page-53-0"></span>**การตั้งคาความละเอียดที่เหมาะสมที่สุด**

ในการตั้งคาจอภาพเปนความละเอียดสูงสุด:

ใน Windows $^{\circledR}$  7, Windows $^{\circledR}$  8, และ Windows $^{\circledR}$  8.1:

- $\boldsymbol{1}$ . สำหรับ Windows $^{\circledR}$  8 และ Windows $^{\circledR}$  8.1 เท่านั้น เลือกรูปแบบภาพเดสก์ท็อป เพื่อสลับไปยังคลาสิคเดสกท็อป
- **2.** คลิกขวาบนเดสกท็อปและเลือก **ความละเอียดของหนาจอ**
- **3.** คลิกรายการหลนลงของ **ความละเอียดของหนาจอ** และเลือก **1920 x 1080**
- **4.** คลิก **ตกลง**

ใน Windows $^\circledR$  10:

- **1.** คลิกขวาบนเดสกท็อป และคลิกที่ **การตั้งคาการแสดงผล**
- **2.** คลิกที่ **การตั้งคาการแสดงผลขั้นสูง**
- **3.** คลิกรายการหลนลงของ **ความละเอียด** และเลือก **1920 x 1080**
- **4.** คลิกที่ **นําไปใช**

ถ้าคุณไม่เห็นตัวเลือก 1920 x 1080 คุณอาจจำเป็นต้องปรับปรุงไดรเวอร์กราฟฟิกของ ้ คุณ ขึ้นอย่กับคอมพิวเตอร์ของคุณ ให้ดำเนินการหนึ่งในขั้นตอนดังต่อไปนี้ให้เสร็จ สมบรณ์:

ถาคุณมีคอมพิวเตอรเดสกท็อป หรือคอมพิวเตอรพกพาของ Dell:

• ไปยัง http://www.dell.com/support, ปอนแท็กบริการของคุณ และดาวนโหลด ไดรเวอรกราฟฟกลาสุดสําหรับกราฟฟกการดของคุณ

ถ้าคุณใช้คอมพิวเตอร์ที่ไม่ใช่ของ Dell (แบบพกพาหรือเดสก์ท็อป):

- ไปยังหน้าเว็บไซต์สนับสนนสำหรับคอมพิวเตอร์ของคุณ และดาวน์โหลดไดรเวอร์ กราฟฟิกล่าสด
- ไปยังเว็บไซตกราฟฟกการดของคุณ และดาวนโหลดไดรเวอรกราฟฟกลาสุด

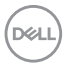

# <span id="page-54-0"></span>**การใชการเอียง พลิกหมุน และการยืดตามแนวตั้ง**

**หมายเหตุ: ดําเนินการตามขั้นตอนตอไปนี้เพื่อเชื่อมตอขาตั้งซึ่งนําสงมา พรอมจอภาพของคุณ หากคุณเชื่อมตอขาตั้งที่ซื้อมาจากแหลงอื่น ใหทําตาม ขั้นตอนในการติดตั้งที่มาพรอมกับขาตั้งนั้นแทน**

#### <span id="page-54-1"></span>**การเอียง พลิกหมนุ**

ดวยขาตั้งที่ติดกับจอภาพ คุณสามารถเอียงและหมุนจอภาพเพื่อความสะดวกในการรับชม ที่มมมองต่างๆ ได้

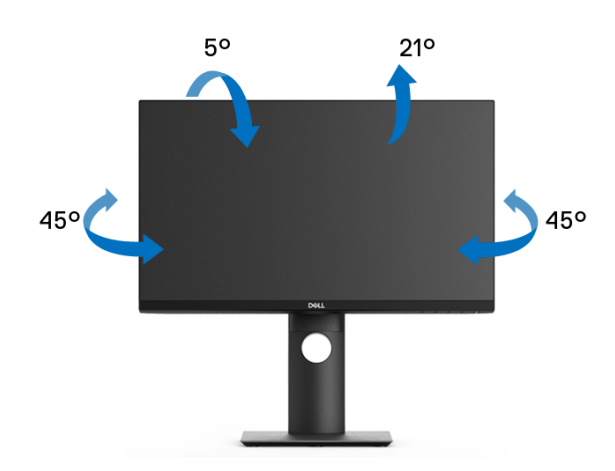

**หมายเหตุ: ขาตั้งไมไดถูกติดตั้งมาจากโรงงานเมื่อนําสงมา**

#### <span id="page-54-2"></span>**การยดตามแนวต ื ั้ง**

**หมายเหตุ: ขาตั้งยดตามแนวต ื ั้งไดมากถึง 130 มม. ภาพดานลางสาธิตถึงวิธี การยืดขาตั้งในแนวตั้ง**

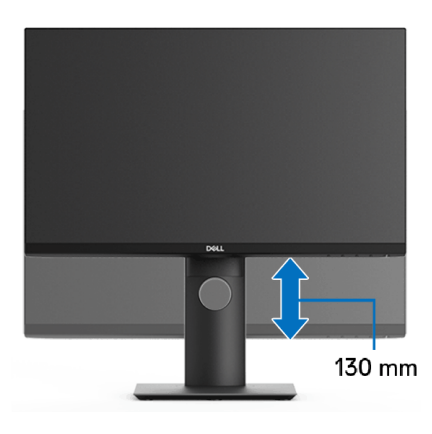

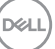

#### <span id="page-55-0"></span>**การหมุนจอภาพ**

ก่อนที่คุณจะหมุนจอภาพ ควรยืดจอภาพออกในแนวตั้งจนสุด (<u>[การยืดตามแนวตั้ง](#page-54-2)</u>) และ เอียงขึ้นดานบนจนสุด เพื่อปองกันไมใหกระทบกับขอบดานลางของจอภาพ

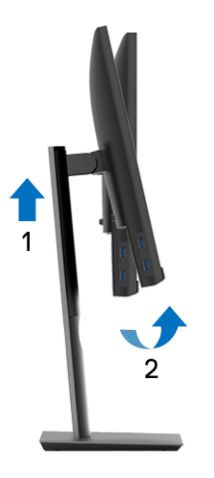

<span id="page-55-1"></span>**หมุนตามเข็มนาฬิกา**

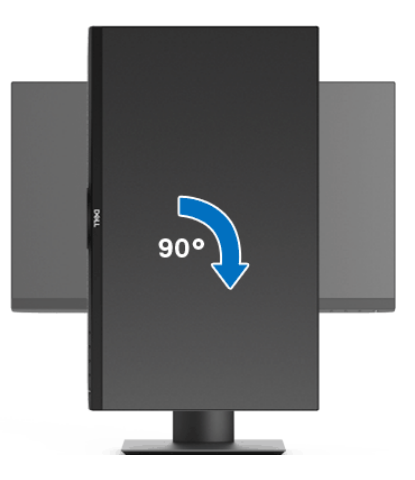

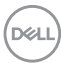

#### <span id="page-56-0"></span>**หมนทวนเข ุ ็มนาฬิกา**

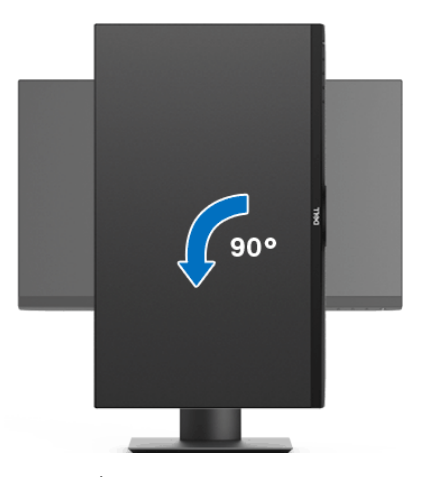

- **หมายเหตุ: ในการใชฟงกชั่น หมุนจอแสดงผล (มุมมองแนวนอนเทียบกับมุม มองแนวตั้ง) กับคอมพิวเตอร Dell คุณตองมีไดรเวอรกราฟกที่อัพเดทแลว ซึ่งไมไดใหมาพรอมจอภาพ ในการดาวนโหลดไดรเวอรกราฟก ใหไปที่** [w](www.dell.com/support)ww.dell.com/support **และดูในสวนของ การดาวนโหลด เพื่อหา ไดรเวอร วิดีโอ ที่อัพเดทลาสุด**
- **หมายเหตุ: เมออย ื่ ูใน โหมดมุมมองภาพแนวตั้ง คุณอาจพบปญหา ประสิทธิภาพในการทํางานลดลง ในแอบพลิเคชันที่เนนการใชภาพกราฟก (เกม 3 มิติเปนตน)**

DELI

# **การปรับตั้งคาการแสดงผลหมุนหนาจอของระบบ**

หลังจากที่คุณหมนจอภาพของคุณแล้ว คุณจำเป็นต้องดำเนินการตามขั้นตอนด้านล่างให้ เสร็จ เพื่อปรับตั้งการแสดงผลหมุนจอแสดงผลของระบบ

#### **หมายเหตุ: ถาคุณกําลังใชจอภาพกับคอมพิวเตอรที่ไมใชของ Dell คุณจํา เปนตองไปยังเว็บไซตไดรเวอรกราฟฟก หรือเว็บไซตของผูผลิตคอมพิวเตอร ของคุณ เพื่อดูขอมูลเกี่ยวกับการหมุน 'เนื้อหา' บนจอแสดงผลของคุณ**

การปรับตั้งคาการแสดงผลหมุนหนาจอ:

- **1.** คลิกขวาที่เดสกท็อป และคลิก **คุณสมบัติ**
- **2.** เลือกแท็บ **การตั้งคา** และคลิก **ขั้นสูง**
- **3.** ถาคุณใชกราฟกการด ATI ใหเลือกแท็บ **การหมนุ** และตั้งคาการหมุนที่ตองการ
- **4.** ถาคุณใชกราฟกการด nVidia ใหคลิกที่แท็บ **nVidia** ใหเลือก **NVRotate**, ในคอ ี่ลัน์ด้านซ้ายมือ และจากนั้นเลือกการหมนที่ต้องการ
- **5.** ถาคุณใชกราฟกการด Intel® ใหเลือกแท็บกราฟก **Intel** คลิกที่ **คุณสมบัติ กราฟก** เลือกแท็บ **การหมุน** จากนั้นตั้งคาการหมุนที่ตองการ
- **หมายเหตุ: ถาคุณไมเห็นตัวเลือกการหมุน หรือระบบทํางานไมถ ูกตอง ใหไป ที่** www.dell.com/support **แลวดาวนโหลดไดรเวอรลาสุด สําหรับกราฟก การดของคุณ**

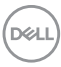

# <span id="page-58-2"></span><span id="page-58-0"></span>**การแกปญหา**

่ ∧∖ คำเตือน: ก่อนที่คุณจะเริ่มกระบวนการใดๆ ในส่วนนี้ ให้ปฏิบัติตาม <u>คำแนะน</u>ำ ด้านความปลอดภัย

## <span id="page-58-1"></span>**การทดสอบตัวเอง**

จอภาพของคุณมีคุณสมบัติในการทดสอบตัวเอง ซึ่งชวยใหคุณตรวจสอบวาจอภาพทํา ึ่งานได้เหมาะสมหรือไม่ ถ้าจอแสดงผลและคอมพิวเตอร์ของคณเชื่อมต่อกันอย่างเหมาะ ี่สมแล้ว แต่หน้าจอยังมืดอยู่ ให้รันการทดสอบตัวเองของจอภาพ โดยการทำตามขั้นตอน ตอไปนี้:

- **1.** ปดเครื่องทั้งคอมพิวเตอรและจอภาพของคุณ
- **2.** ดึงสายเคเบิลวิดีโอออกจากดานหลังของคอมพวเตอร ิ
- **3.** เปดจอภาพ

กลองโตตอบแบบลอยตัวควรจะปรากฏบนหนาจอ (บนพื้นหลังสีดํา) หากจอภาพไม ี่สามารถรับสัญญาณวิดีโอ และทำงานเป็นปกติ ถ้าจอแสดงผลในขณะที่อยู่ในโหมดการ ทดสอบตัวเอง ไฟเพาเวอร์ LED จะเป็นสีขาว นอกจากนี้ ขึ้นกับสัญญาณเข้าที่เลือก กล่อง โตตอบแบบใดแบบหนึ่งที่แสดงดานลางจะเลื่อนผานหนาจออยางตอเนื่อง

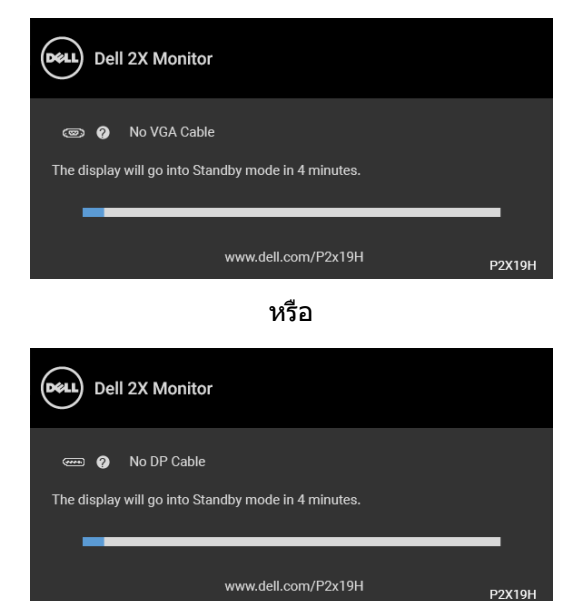

หรือ

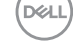

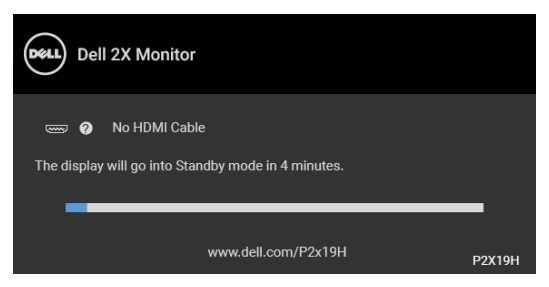

- **4.** กลองนี้อาจปรากฏระหวางที่ระบบทํางานตามปกติดวย หากถอดสายวิดีโอออก หรือ สายวิดีโอเกิดชำรดเสียหาย
- **5.** ปดจอแสดงผลของคุณ และตอสายสัญญาณภาพใหม จากนั้นเปดทั้งคอมพิวเตอร และจอแสดงผลของคุณ

หากหนาจอของจอภาพยังคงวางหลังจากที่คุณดําเนินการตามกระบวนการกอนหนานี้ แลว ใหตรวจสอบตัวควบคุมวิดีโอและคอมพิวเตอรของคุณ เพราะจอภาพของคุณทํางาน เป็บปกติ

# <span id="page-59-0"></span>**ระบบตรวจวิเคราะหที่ติดตั้งมาพรอมเครื่อง**

ิจอภาพของคุณติดตั้งเครื่องมือตรวจวิเคราะห์ เพื่อช่วยตรวจสอบว่าสิ่งผิดปกติที่กำลังเกิด ขึ้นบนหนาจอ เปนปญหาที่เกิดจากจอภาพ หรือระบบคอมพิวเตอรและวิดีโอการดของ คุณ

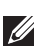

**หมายเหตุ: คุณสามารถเรียกใชระบบวินิจฉัยที่ติดตั้งไวในตัวนี้ไดเฉพาะเมื่อมี การปลดสายเคเบิลวิดีโอออกแลว และจอภาพอยูในโหมดการทดสอบตัวเอง เทานั้น**

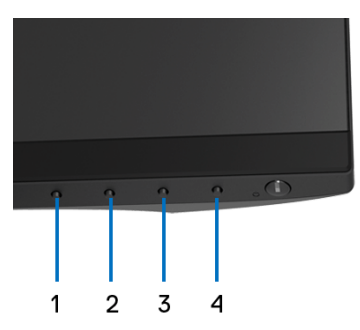

การรันระบบตรวจวิเคราะหที่ติดตั้งมากับเครื่อง:

- **1.** ตรวจสอบวาหนาจอสะอาด (ไมมีฝุนบนหนาจอ)
- **2.** ถอดสายสัญญาณภาพออกจากดานหลังของคอมพิวเตอรหรือจอภาพ จอภาพจะ เขาสูโหมดการทดสอบตัวเอง

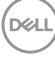

- **3.** กด **ปุม 1** บนแผงดานหนาคางไวนาน 5 วินาทีหนาจอสีเทาจะปรากฏขึ้น
- **4.** ตรวจสอบหนาจอเพื่อหาสิ่งผิดปกติอยางละเอียด
- **5.** กด **ปุม 1** บนแผงดานหนาอีกครั้ง สีของหนาจอจะเปลี่ยนเปนสีแดง
- **6.** ตรวจสอบการแสดงผลเพื่อหาสิ่งผิดปกติ
- **7.** ทําตามขั้นตอนที่ 5 และ 6 ซ้ําอีกครั้ง เพื่อตรวจสอบการแสดงผลบนหนาจอสี เขียว สีน้ำเงิน สีดำ สีขาว และข้อความ

การทดสอบเสร็จสิ้นเมื่อหนาจอขอความปรากฏข้นึ ออกจากการทํางานโดน **ปุม 1** ซ้ําอีก ครั้ง

ถ้าคุณตรวจไม่พบสิ่งผิดปกติบนหน้าจอ ด้วยการใช้เครื่องมือตรวจวิเคราะห์ที่ติดตั้งมา ้พร้อบเครื่อง แสดงว่าจอภาพทำงาบปกติ ตราจสอบการ์ดวิดีโอ และคอบพิวเตอร์

# <span id="page-60-0"></span>**ปญหาทั่วไป**

ิตารางต่อไปนี้ประกอบด้วยข้อมลทั่วไปเกี่ยวกับปัญหาของจอภาพโดยทั่วไปที่คุณอาจ ประสบ และแบวทางแก้ไขที่เป็นไปได้:

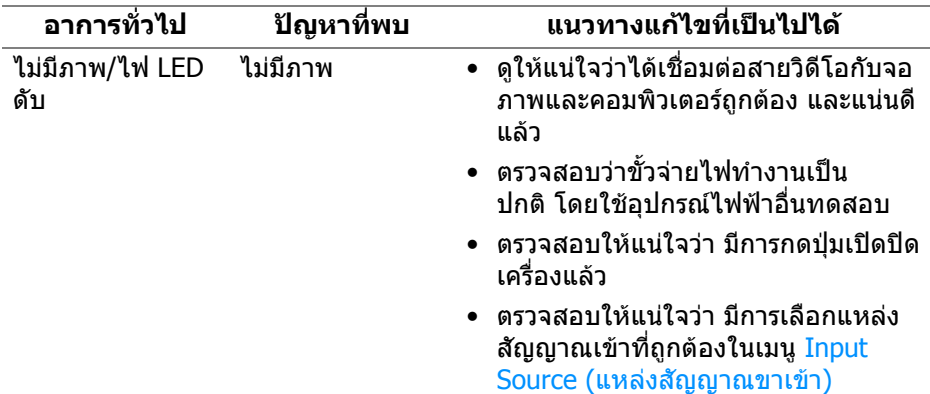

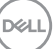

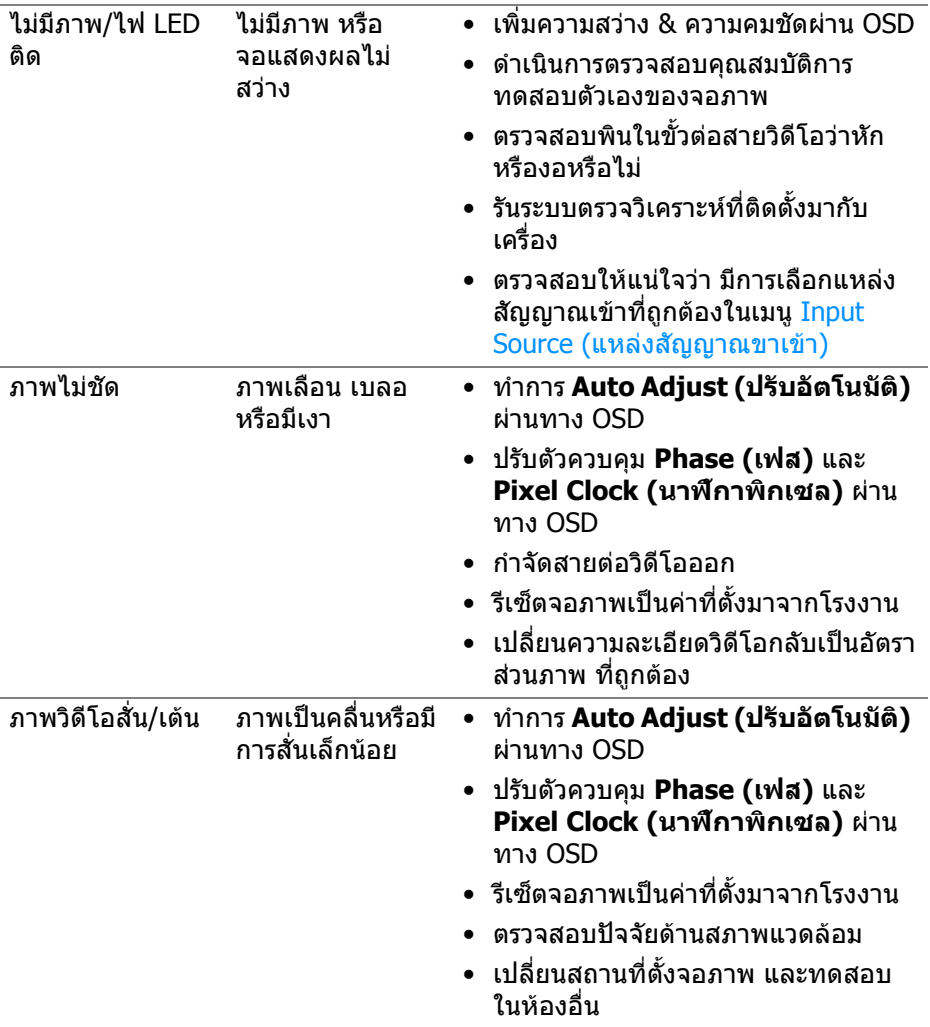

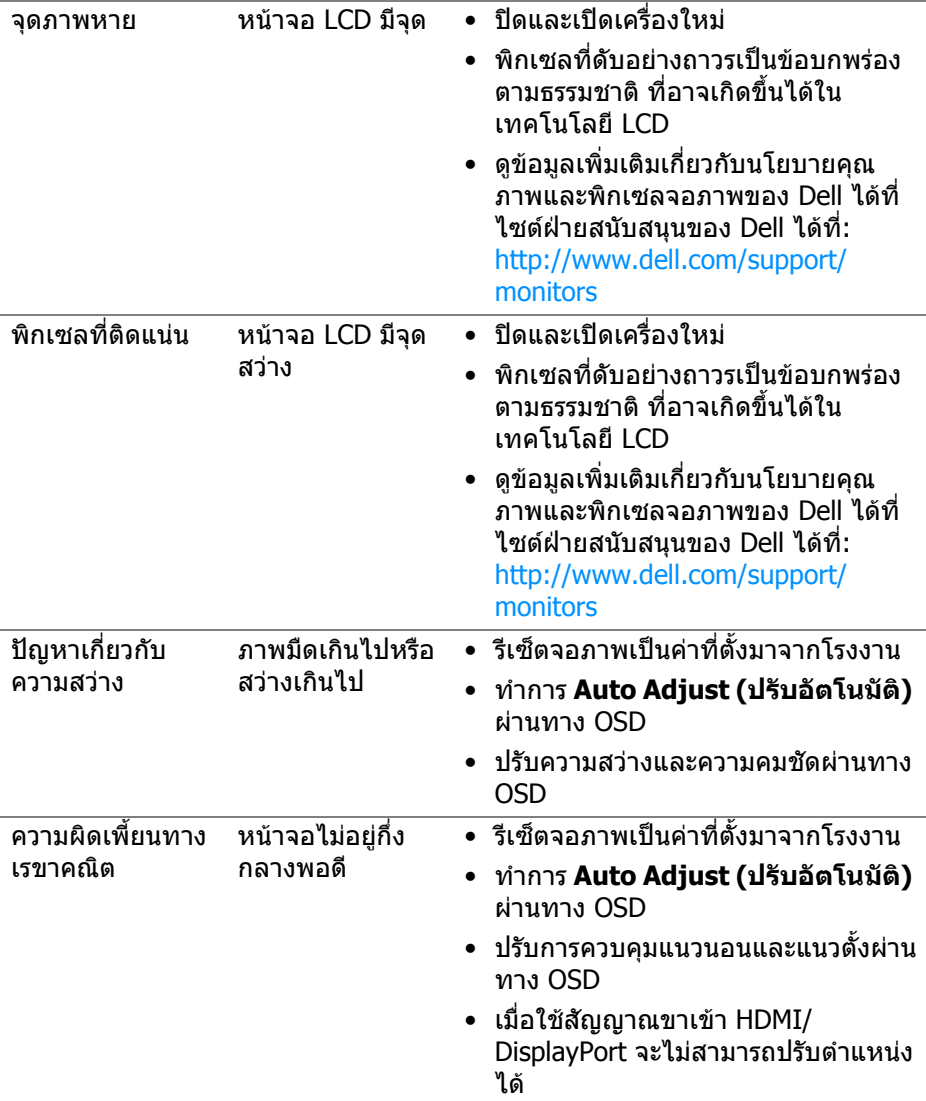

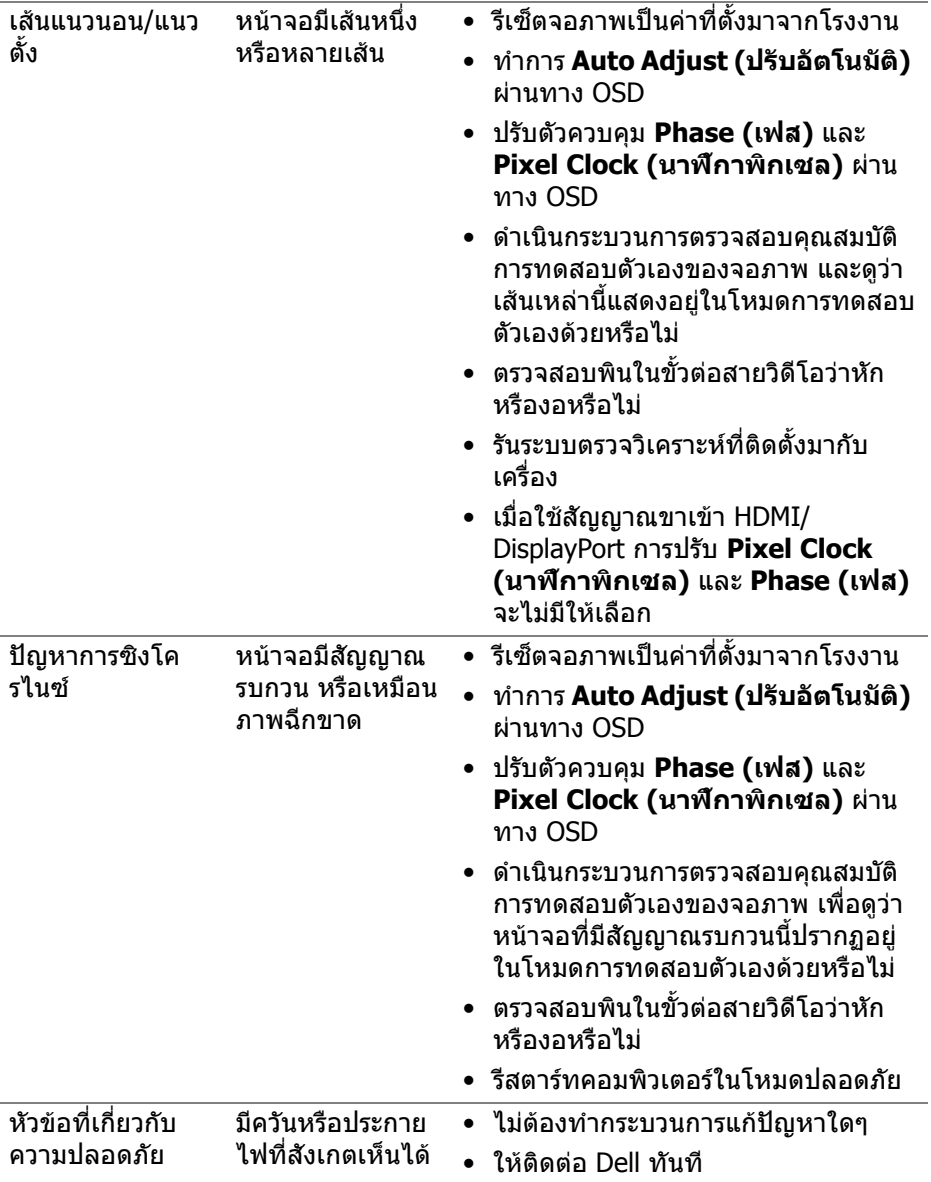

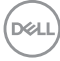

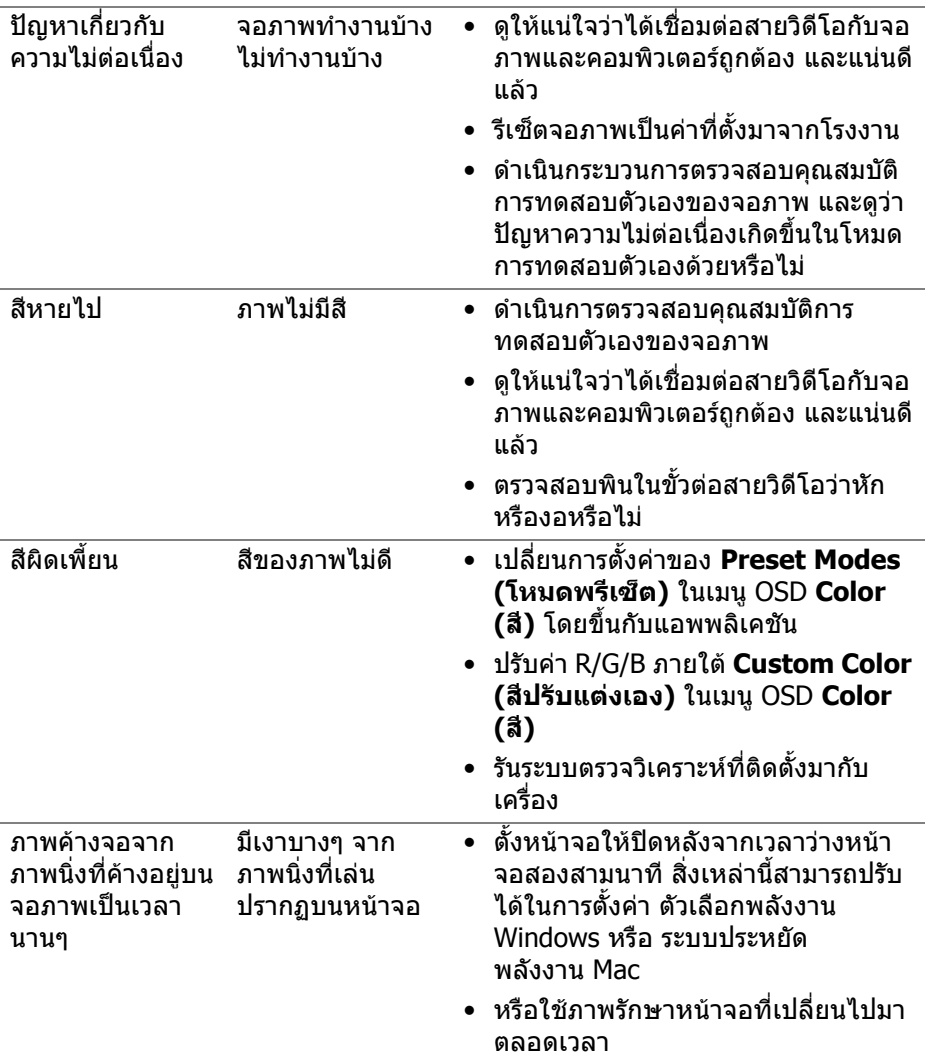

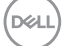

## <span id="page-65-0"></span>**ปญหาเฉพาะสําหรับผลิตภัณฑ**

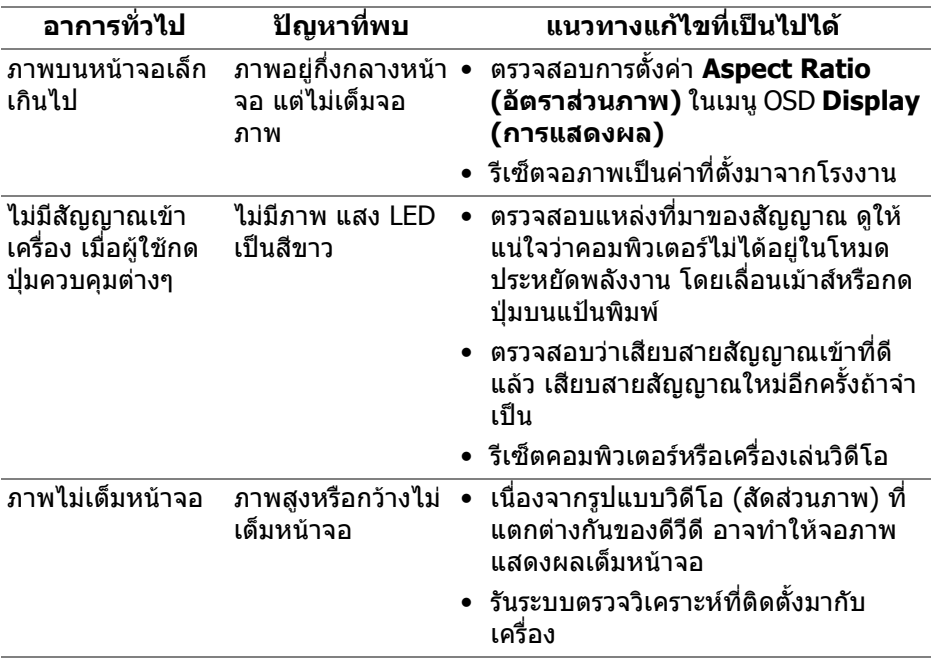

**หมายเหตุ: เมื่อเลือกโหมด HDMI/DisplayPort ฟงกชัน Auto Adjust (ปรับอัตโนมัติ) จะไมมีใหเลือก**

D&LL)

# <span id="page-66-1"></span><span id="page-66-0"></span>**ปญหาเฉพาะเรื่อง Universal Serial Bus (USB)**

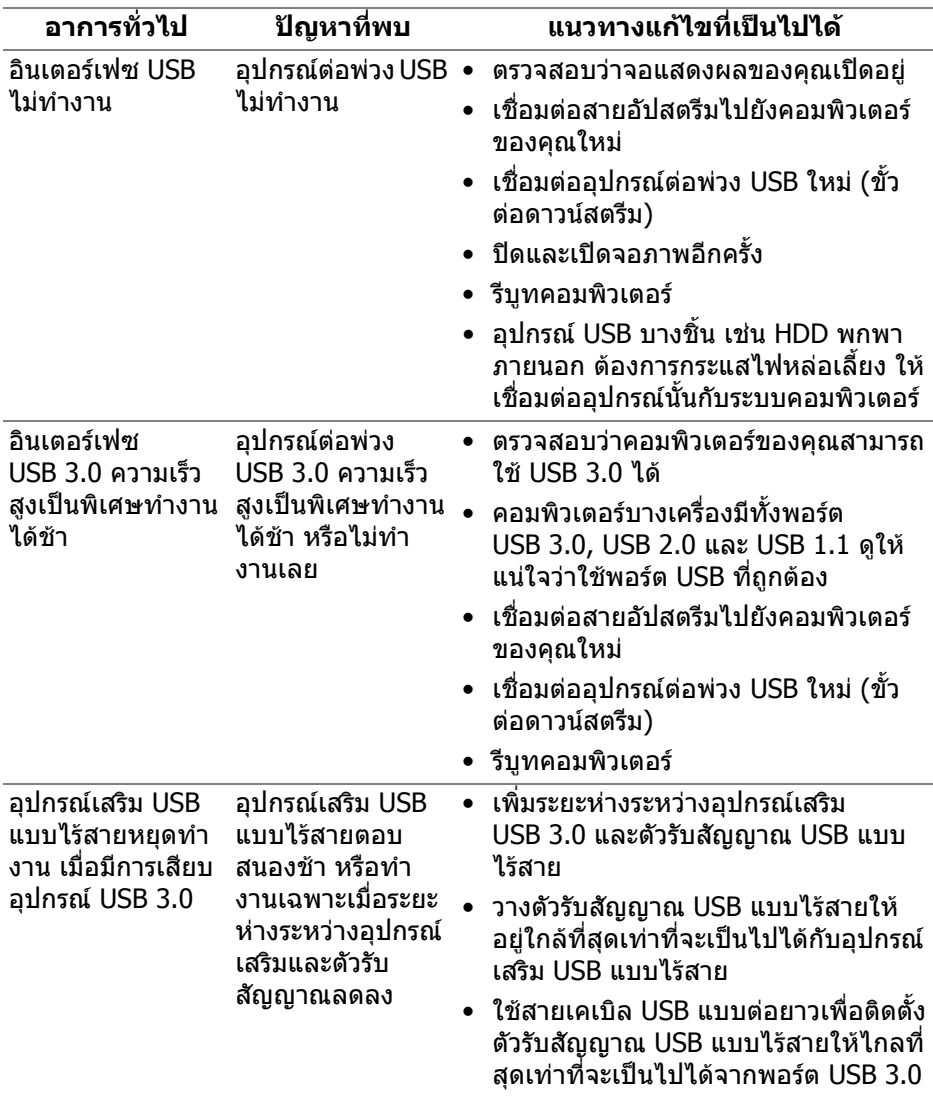

(dell

# <span id="page-67-0"></span>**ภาคผนวก**

## <span id="page-67-5"></span>**คําเตือน: คําแนะนําดานความปลอดภัย**

#### **คําเตือน: การใชตัวควบคุม การปรับแตง หรือกระบวนการอื่นๆ ที่นอกเหนือ จากที่ระบุไวในเอกสารนี้อาจทําใหเกิดไฟฟาช็อต อันตรายจากกระแส ไฟฟา และ/หรืออันตรายจากอุปกรณได**

ี่ สำหรับข้อมลเกี่ยวกับคำแนะนำด้านความปลอดภัย ให้ดที่ข้อมลเกี่ยวกับความ ปลอดภัย สิ่งแวดลอม และระเบียบขอบังคับ (SERI)

## <span id="page-67-1"></span>**ขอสังเกตของ FCC (ในสหรัฐอเมริกาเทานั้น) และขอมูลระเบียบขอ บังคับอื่นๆ**

์ข้อสังเกตของ FCC และข้อมูลระเบียบข้อบังคับอื่นๆ โปรดดูเว็บไซต์เกี่ยวกับกฎข้อบังคับ ตางๆ ไดที่ [www.dell.com/regulatory\\_compliance](https://www.dell.com/regulatory_compliance)

# <span id="page-67-4"></span><span id="page-67-2"></span>**ติดตอ Dell**

ี่สำหรับลูกค้าในประเทศสหรัฐอเมริกา, โทร 800-WWW-DELL (800-999-3355)

 $\boldsymbol{V}$  หมายเหตุ: ถ้าคุณไม่มีการเชื่อมต่ออินเตอร์เน็ตที่ใช้ได้ คุณสามารถค้นหา **ขอมลผู ูติดตอไดจากใบสั่งซื้อผลิตภัณฑ, สลิปที่มาพรอมผลิตภัณฑ, ใบสง ของ หรือแคตาล็อกผลิตภัณฑของ Dell**

**Dell มการสน ี ับสนุนออนไลนและบริการทางโทรศัพทและตัวเลือกในการให บริการหลายชองทาง การใหบริการขึ้นอยูกับประเทศและผลิตภัณฑและบริการ บางอยางอาจไมมีใหในพื้นที่ของคุณ**

- ฝายสนับสนุนดานเทคนิคออนไลน — [w](www.dell.com/support/monitors)ww.dell.com/support/monitors
- ติดตอ Dell — [w](www.dell.com/contactdell)ww.dell.com/contactdell

## <span id="page-67-3"></span>**ฐานขอมูลผลิตภัณฑ EU สําหรับฉลากพลังงานและเอกสารขอมูล ผลิตภัณฑ**

P2219H:<https://eprel.ec.europa.eu/qr/344547> P2219H WOST: <https://eprel.ec.europa.eu/qr/346941> P2319H:<https://eprel.ec.europa.eu/qr/344570> P2419H:<https://eprel.ec.europa.eu/qr/344927> P2419H WOST: <https://eprel.ec.europa.eu/qr/346050> P2719H:<https://eprel.ec.europa.eu/qr/344588>

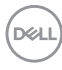